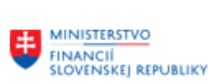

EURÓPSKA ÚNIA Európsky fond regionálneho rozvoja<br>OP Integrovaná infraštruktúra 2014 – 2020

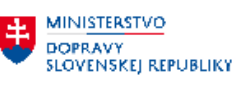

**MINISTERSTVO** MINISTERSTVO<br>INVESTÍCIÍ, REGIONÁLNEHO ROZVOJA<br>A INFORMATIZÁCIE<br>SLOVENSKEJ REPUBLIKY

主

## **POUŽÍVATEĽSKÁ PRÍRUČKA PRE PROJEKT CES**

### **Aplikačný modul CEZ – Centrálna evidencia zmlúv**

#### **Centrálny ekonomický systém**

Operačný program Integrovaná infraštruktúra, Prioritná os 7

Názov projektu: Implementácia Centrálneho ekonomického systému

Kód ITMS 2014+ projektu: 311071M898

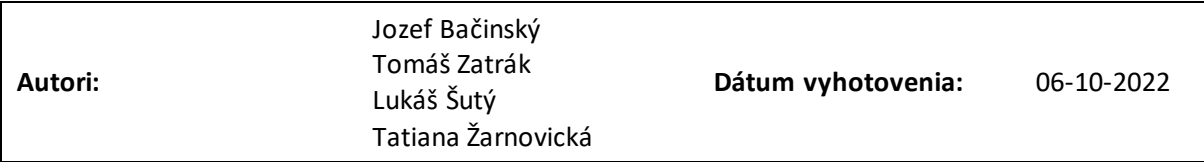

#### **História zmien**

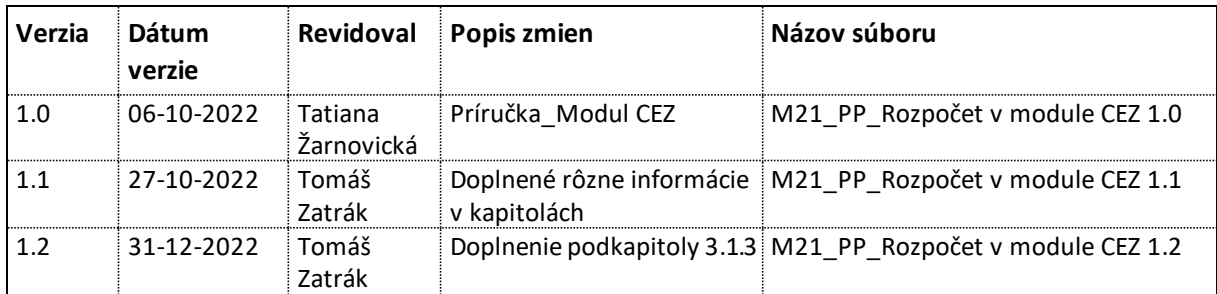

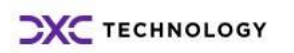

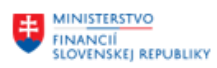

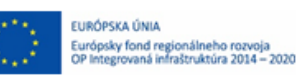

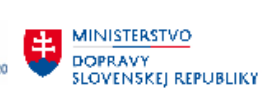

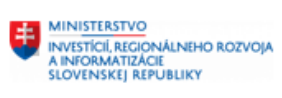

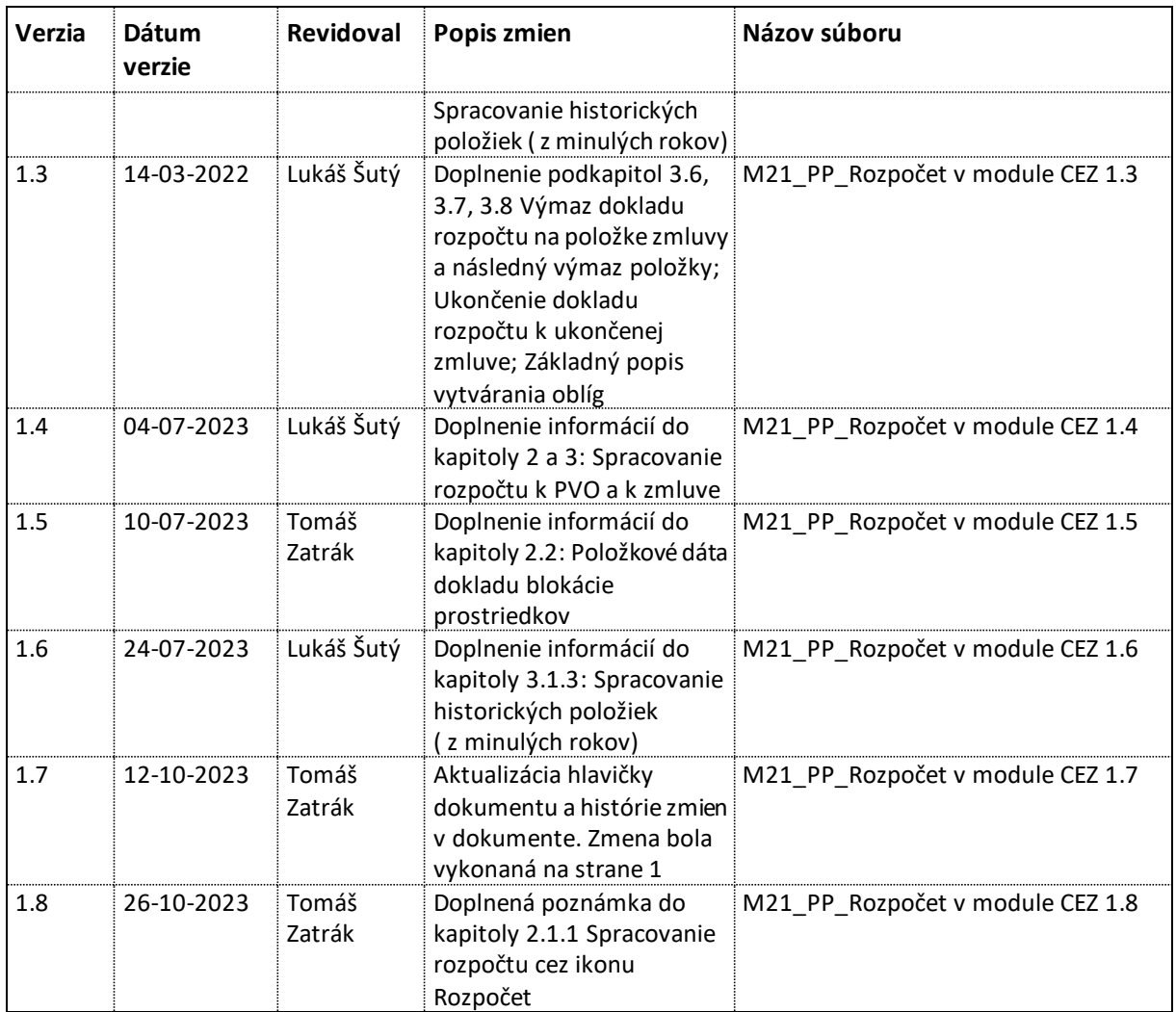

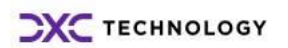

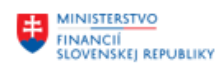

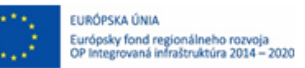

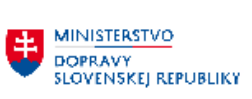

**EN MINISTERSTVO<br>AINFORMATIZĂCIE<br>AINFORMATIZĂCIE<br>SLOVENSKEJ REPUBLIKY** 

## Obsah

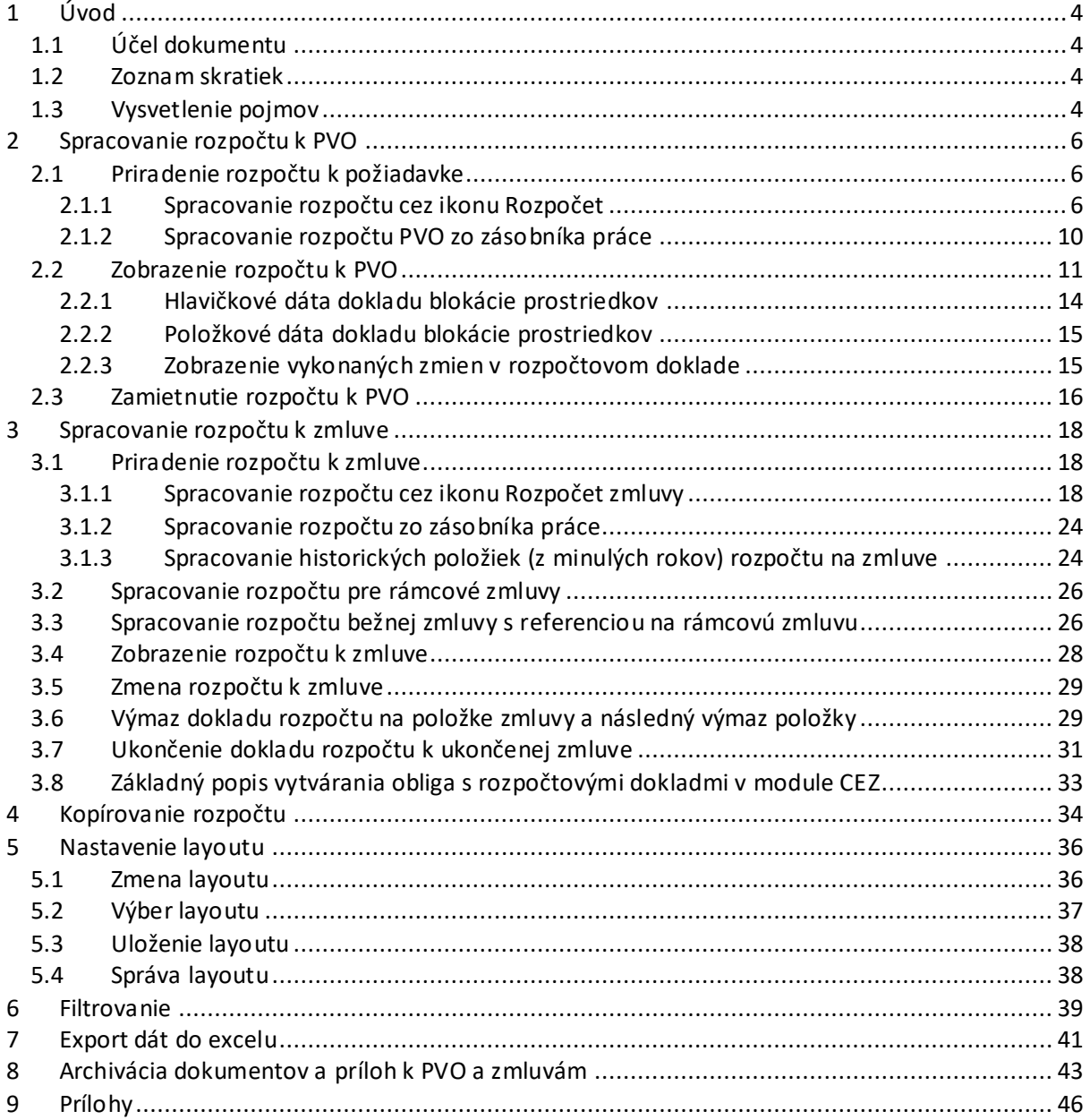

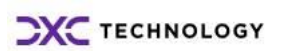

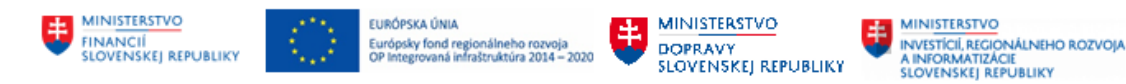

## <span id="page-3-0"></span>**1 Úvod**

Obsahom dokumentu je používateľská príručka pre zakladanie a údržby rozpočtovej klasifikácie pre položky zmluvy a PVO v EIS SAP Centrálneho ekonomického systému.

## <span id="page-3-1"></span>**1.1 Účel dokumentu**

Dokument popisuje postup spracovania a pridelenia rozpočtovej klasifikácie Požiadavke na verejné obstarávanie a zmluvám v prostredí systému SAP.

Spracovanie rozpočtovej klasifikácie je možné realizovať prostredníctvom transakcií:

**/TCCEZ/FMR**: Priradenie rozpočtu k PVO – (**/N/TCCEZ/FMR**) **/TCCEZ/FMRV**: Zobrazenie rozpočtu v PVO – (**/N/TCCEZ/FMRV**)

**/TCCEZ/FMA**: Priradenie rozpočtu v zmluve( **/N/TCCEZ/FMA**) **/TCCEZ/FMAV**: Zobrazenie rozpočtu v zmluve (**/N/TCCEZ/FMAV**)

**/TCCEZ/PP**: Spracovanie verejného obstarávania (**/N/TCCEZ/PP**) **/TCCEZ/**: Centrálna evidencia zmlúv (/**N/TCCEZ/**)

Poznámka:

Názov transakcie /N/TCCEZ/... sa využíva pri vyhľadávaní transakcie prostredníctvom Príkazového poľa.

Názov transakcie bez /N/.... sa využíva v prípade ak je potrebné pridať transakciu do zoznamu obľúbených transakcií.

### <span id="page-3-2"></span>**1.2 Zoznam skratiek**

V tejto podkapitole je uvedený zoznam skratiek v podobe jeho zotriedeného zoznamu. Tabuľka je zhrnutím skratiek identifikovaných a používaných v rámci tejto príručky.

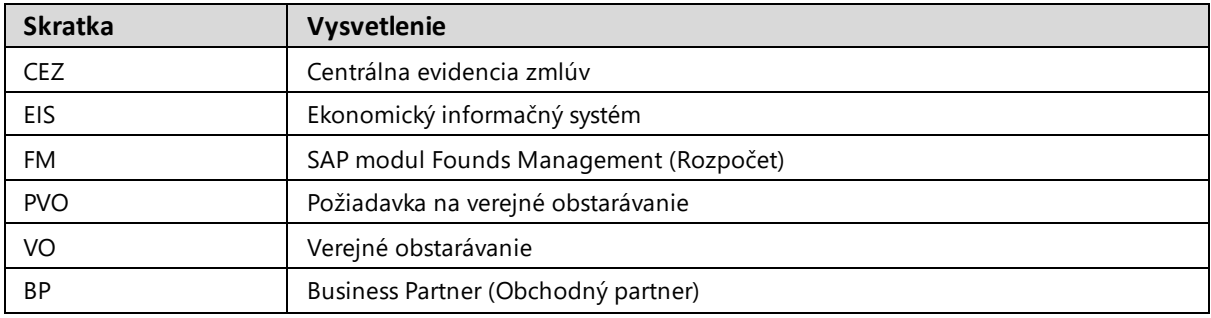

### <span id="page-3-3"></span>**1.3 Vysvetlenie pojmov**

V tejto podkapitole je uvedený zoznam vysvetlení jednotlivých pojmov v podobe jeho zotriedeného zoznamu. Tabuľka je zhrnutím pojmov identifikovaných a používaných v rámci tejto príručky.

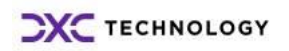

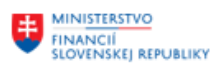

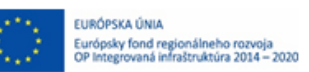

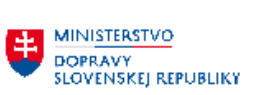

**EN MINISTERSTVO<br>AINFORMATIZACIE<br>SLOVENSKEJ REPUBLIKY** 

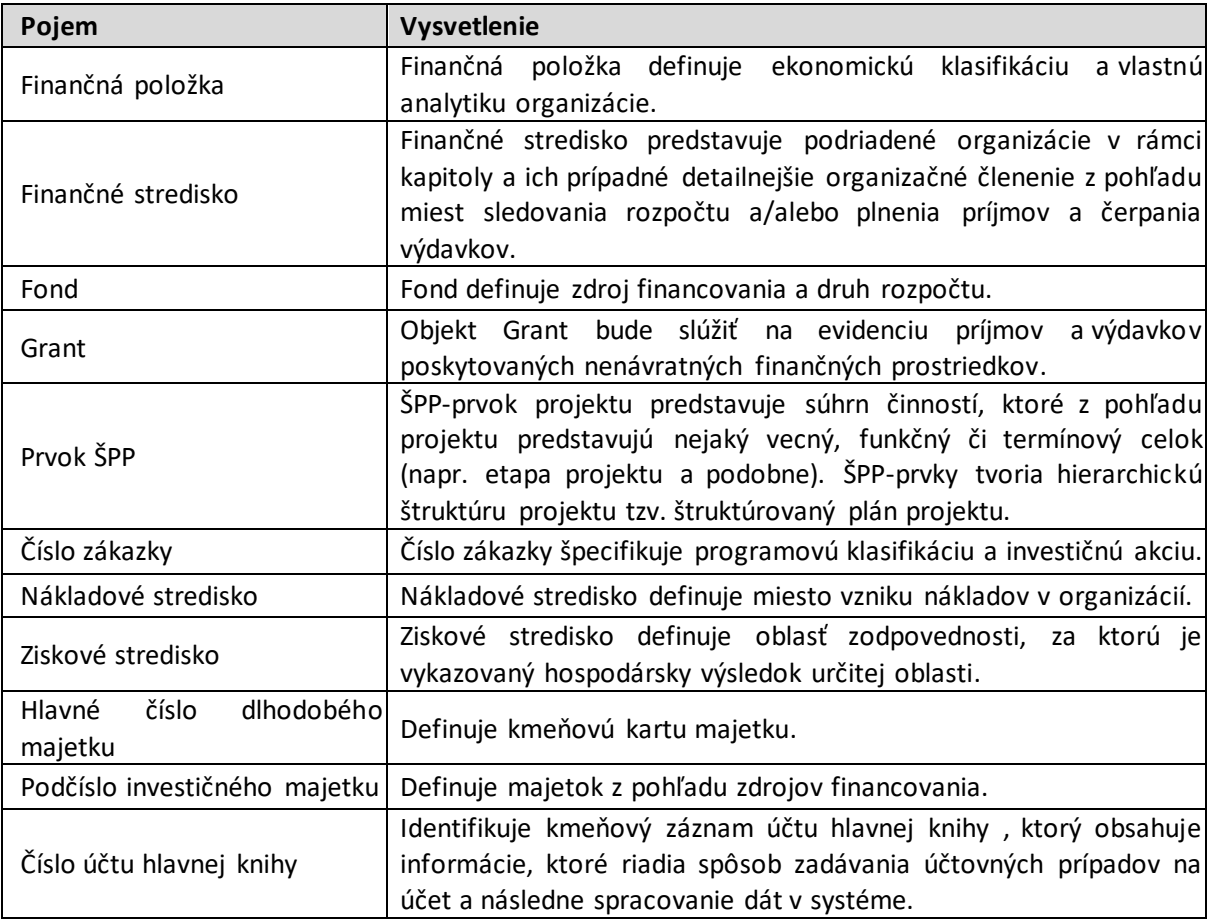

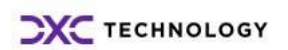

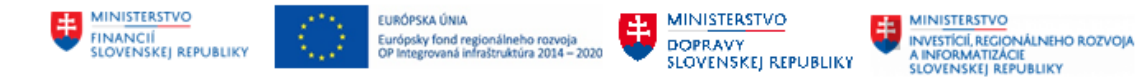

## <span id="page-5-0"></span>**2 Spracovanie rozpočtu k PVO**

V rámci spracovania rozpočtu k PVO je možné vykonať nasledujúce operácie:

- 1. priradenie rozpočtu k požiadavke,
- 2. zobrazenie rozpočtu k požiadavke,
- 3. zamietnutie rozpočtu k požiadavke.

### <span id="page-5-1"></span>**2.1 Priradenie rozpočtu k požiadavke**

#### <span id="page-5-2"></span>**2.1.1 Spracovanie rozpočtu cez ikonu Rozpočet**

Spracovanie rozpočtu (pridelenie rozpočtovej klasifikácie) k jednotlivým položkám PVO sa vykonáva kliknutím na tlačidlo **GROZPOČEL PVO** v základnej obrazovke Spracovania PVO.

#### Transakcia: **/N/TCCEZ/PP**

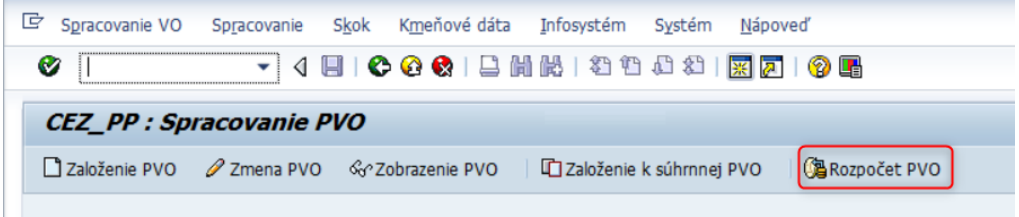

Zadať číslo PVO a rok, pre ktorý bude rozpočet vytvorený. Výber potvrdiť stlačením tlačidla Ø.

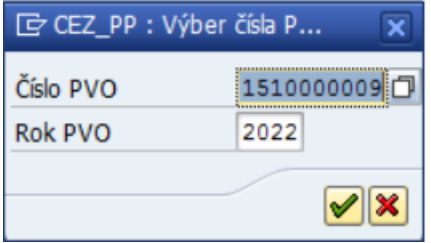

V prípade, ak nie je známe číslo PVO, možno použiť vyhľadanie prostredníctvom matchcode.

Po vyhľadaní konkrétnej PVO sa zobrazí obrazovka na spracovanie rozpočtovej klasifikácie k požiadavke a vygenerovanie dokladu rozpočtu FM k požiadavke PVO.

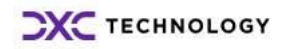

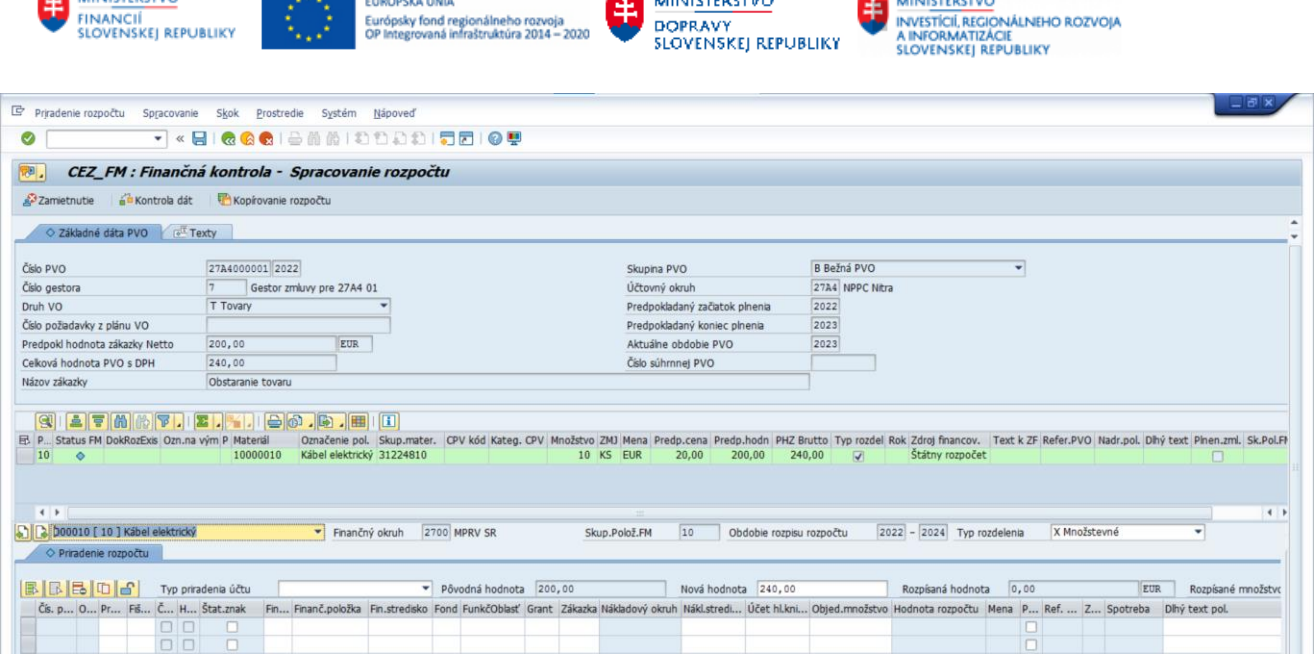

**A ALL HOTEL OTLOS** 

Pre správne vyplnenie rozpočtovej klasifikácie je potrebné vyplniť polia:

- Fiškálny rok,
- Finančná položka,
- Finančné stredisko,
- Fond,

**THE MINISTERSTUP** 

- Funkčná oblasť,
- Zákazka,
- Nákladové stredisko,
- Účet hlavnej knihy,
- Hodnota rozpočtu,
- Znak štatistiky označením tohto príznaku sa založí položka v rozpočtovom doklade so znakom štatistiky. Znamená to, že bude vylúčená z kontroly disponibility.

#### Poznámka:

Je možné zadať aj viaceré dáta rozpočtu (rozpočtová klasifikácia, grant,...) v rámci 1 obdobia (rok). Avšak musí platiť podmienka, že celková hodnota priradeného rozpočtu sa rovná súčtu jednotlivých hodnôt priradeného rozpočtu pre všetky rozpočtové klasifikácie danej položky v tom istom období.

Pole: Typ rozdelenia (Pole definuje spôsob rozpočtovania položky – Hodnotové /Množstevné rozdelenie) je prístupná pri rozpočtovaní PVO s kmeňovým záznamom materiálu, tovaru, výrobku.

Položku na PVO/zmluve je možné rozpočtovať na 3 roky dopredu.

Pri vyhľadávaní Finančnej položky je potrebné vymazať údaj v poli Fiškálny rok vo výberovom okne pre vyhľadávanie.

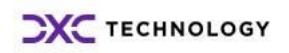

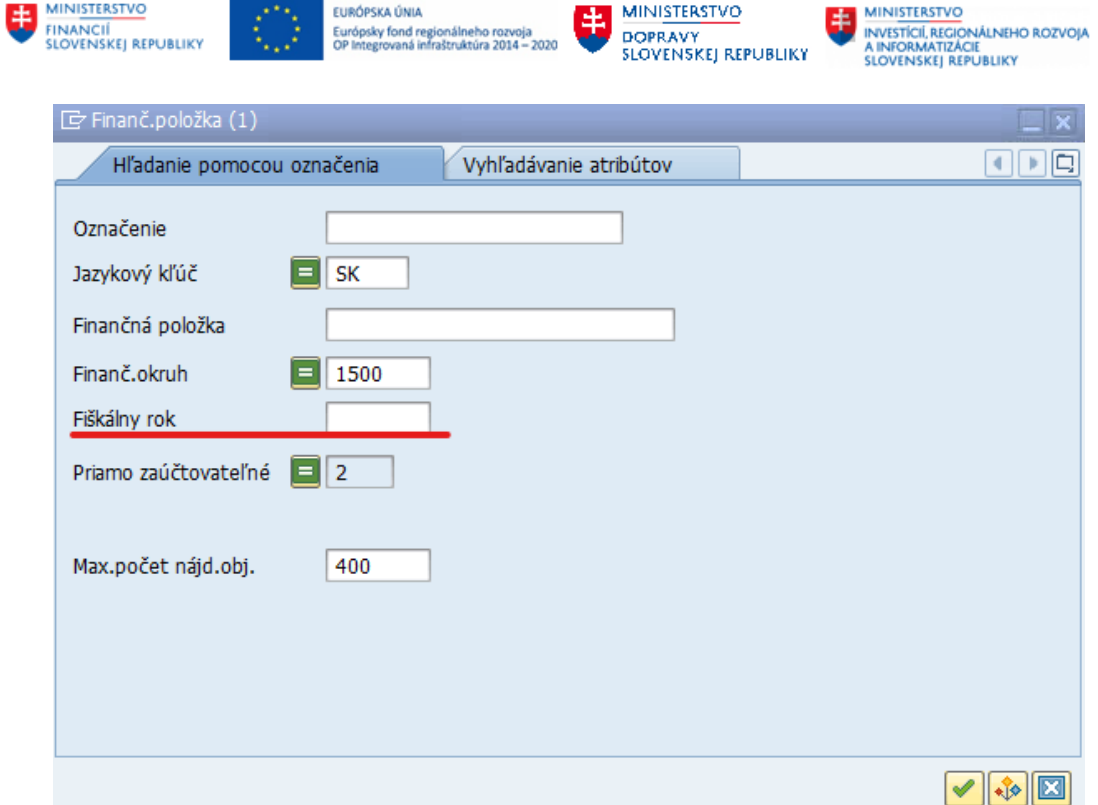

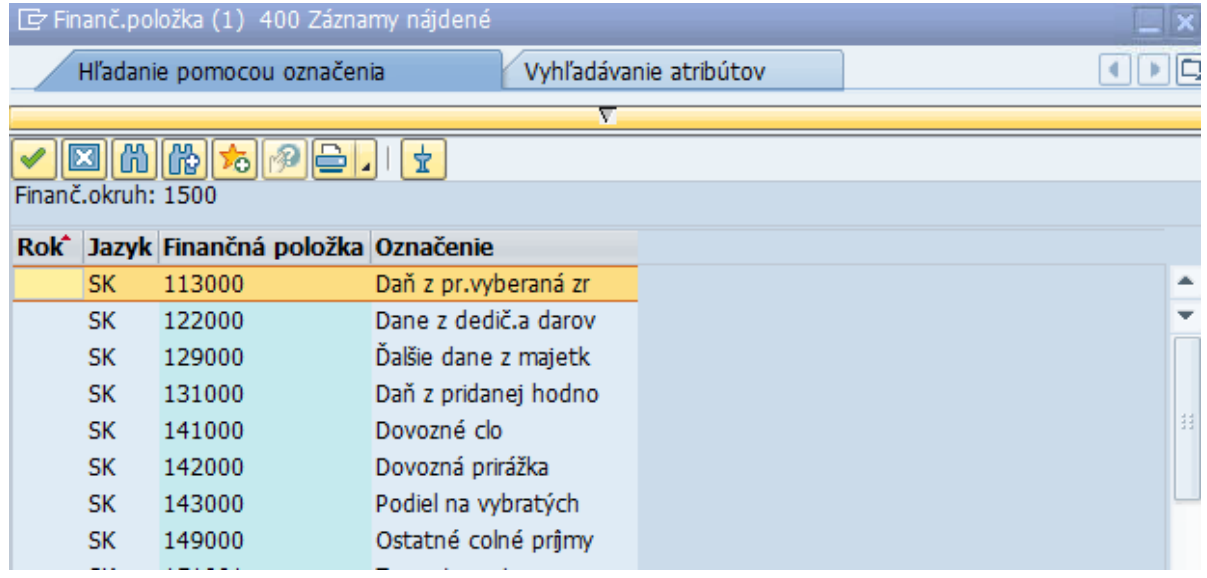

Bez vyplneného poľa "Fiškálny rok" systém zobrazí všetky finančné položky na systéme.

Pre kontrolu správnosti naplnených údajov sa odporúča použiť ikona kontroly **ali kontrola dát** Ak sú dáta rozpočtu v poriadku, systém zobrazí nasledujúcu hlášku:

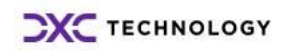

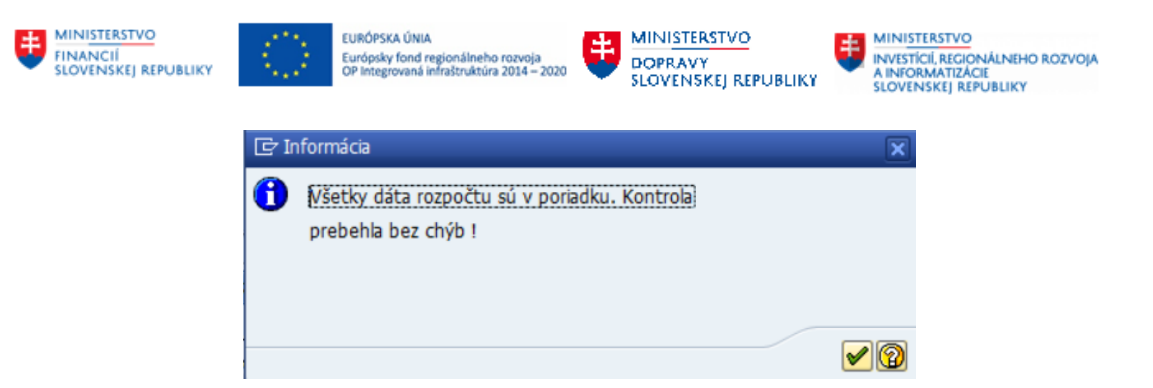

V prípade nesprávnych dát, systém prostredníctvom chybových hlášok upozorní na chybné miesta:

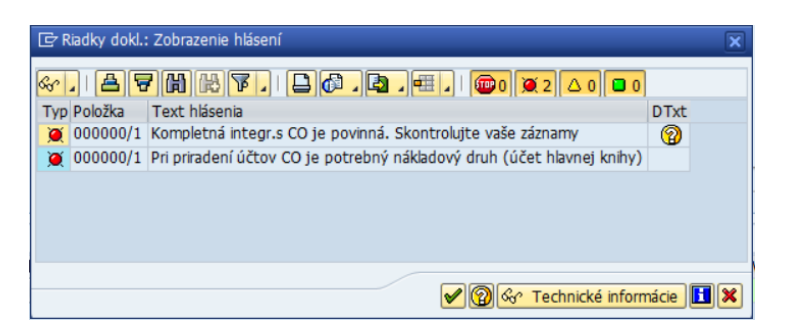

Ak je rozpočet v rámci požiadavky spracovaný pre všetky položky, je možné vytvoriť rezervačný doklad

(doklad modulu FM) kliknutím na . Po kliknutí sa automaticky vygeneruje rezervačný doklad s číselným označením.

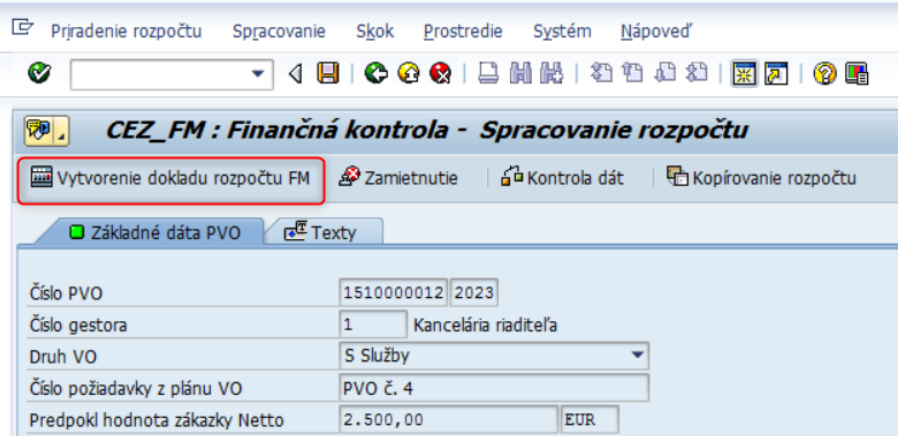

Po vygenerovaní dokladu rozpočtu systém prostredníctvom nového okna zobrazí číslo rezervačného dokladu a informatívne hlášky o založení nového dokladu.

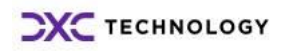

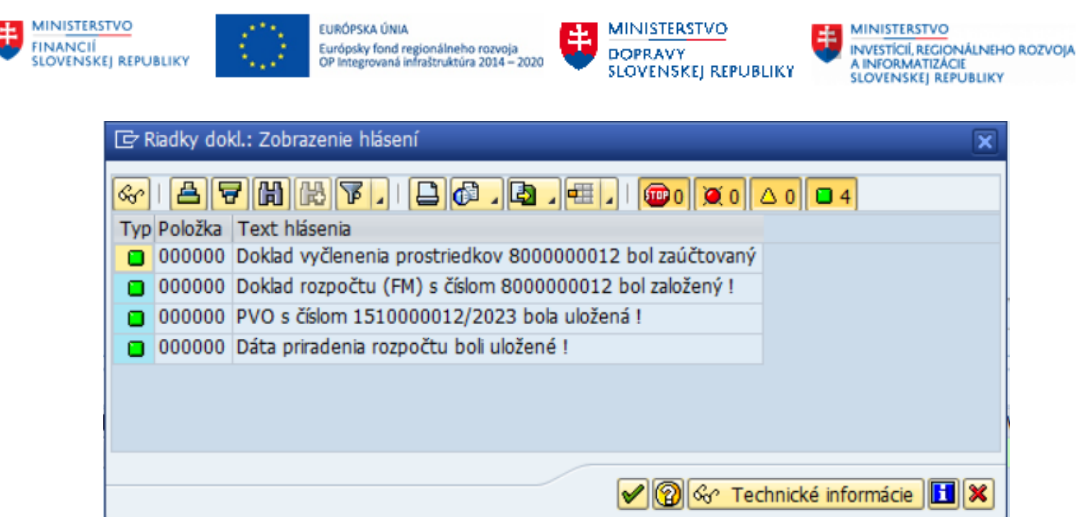

#### Poznámka:

REDO k PVO nie je možné deaktivovať, ak PVO nie je ukončená. Je možné na položke PVO v režime Spracovania rozpočtu, položku rozpočtu ukončiť za predpokladu, že k položke PVO zostane ešte aspoň jedna položka rozpočtu s rozpočtovou klasifikáciou.

#### <span id="page-9-0"></span>**2.1.2 Spracovanie rozpočtu PVO zo zásobníka práce**

Ďalší spôsob, ako je možné spracovať rozpočet k PVO, je možnosťou výberu zo zásobníka práce – záložka **PVO – Rozpočet**, kde sú všetky PVO, ktoré čakajú na spracovanie rozpočtu.

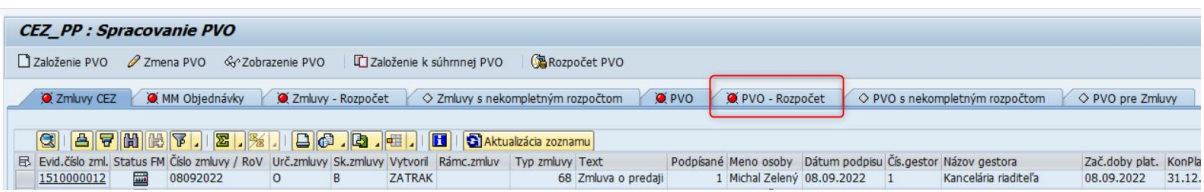

Zoznam zobrazených PVO je možné filtrovať a upravovať podľa potrieb používateľa. Je možné vytvoriť tzv. layout, ktorý zobrazuje iba tie údaje, ktoré používateľ požaduje. Podrobný postup a popis funkcionality layoutov a filtrov je popísaný v kapitole **4 Nastavenie layoutu** a **5 Filtrovanie**.

Po výbere konkrétnej požiadavky (PVO) sa zobrazia základné údaje, ktoré sú v tomto prípade nemeniteľné. Editovateľné sú len dáta priradenia rozpočtu pre jednotlivé položky PVO (spodná tabuľková časť obrazovky).

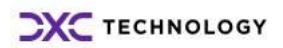

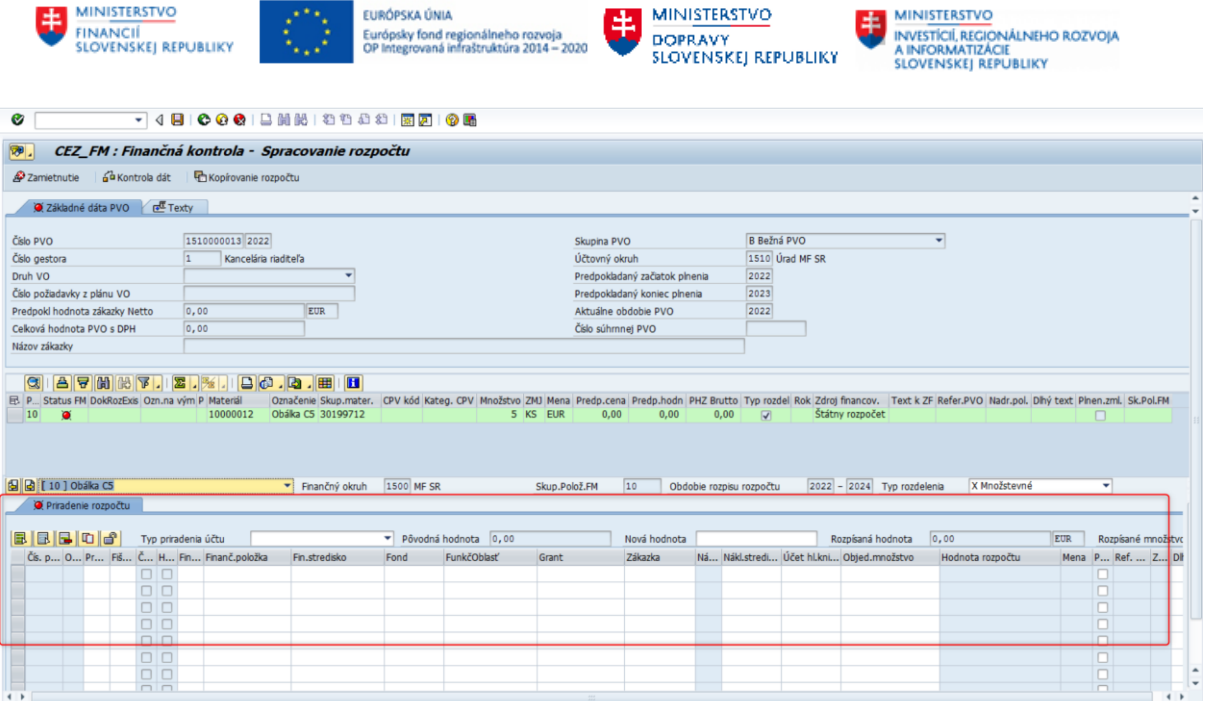

Podrobný rozpis spracovania rozpočtu je uvedený v podkapitole **2. 1. Priradenie rozpočtu k požiadavke.**

### <span id="page-10-0"></span>**2.2 Zobrazenie rozpočtu k PVO**

Po vygenerovaní FM dokladu sa doplnia údaje o doklade modulu FM do dát požiadavky. Pre zobrazenie uvedených údajov je potrebné vstúpiť do spracovania rozpočtu cez transakciu **/N/TCCEZ/PP.**

Zobrazenie priradeného rozpočtu je možné vykonať 2 spôsobmi:

1. prostredníctvom menu: Spracovanie →Zobrazenie priradenia rozpočtu PVO

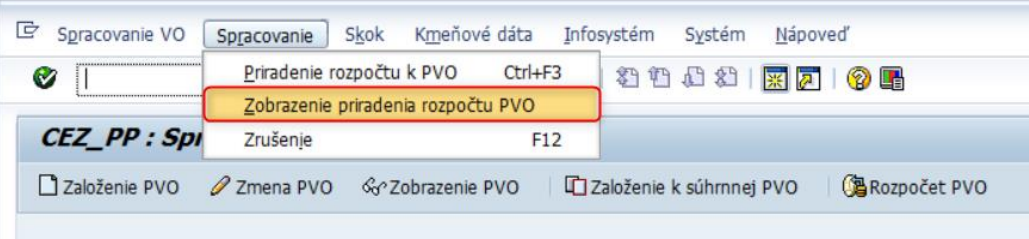

2. prostredníctvom tlačidla **BROZPOČET PVO** v nástrojovej lište

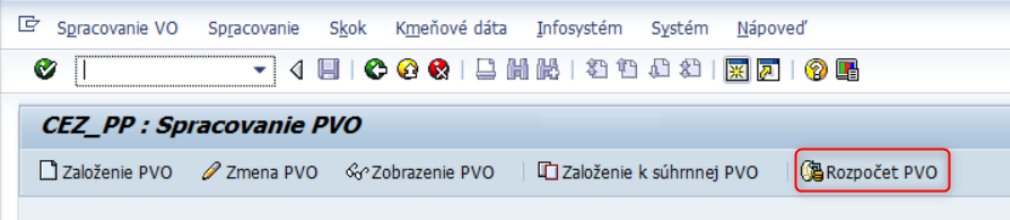

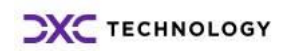

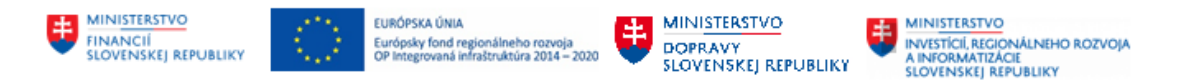

Po kliknutí na jednu z možností sa zobrazí nové okne, kde je potrebné zadať číslo PVO a rok. Pokiaľ nie je známe číslo PVO, PVO je možné vyhľadať prostredníctvom matchcode.

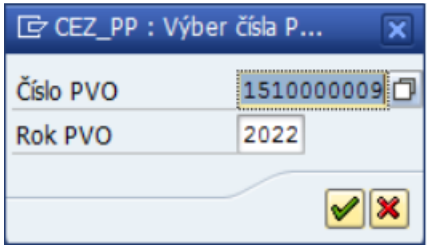

## Výber potvrdiť stlačením tlačidla .

Následne sa zobrazí obrazovka s dátami rozpočtu, ktoré boli priradené.

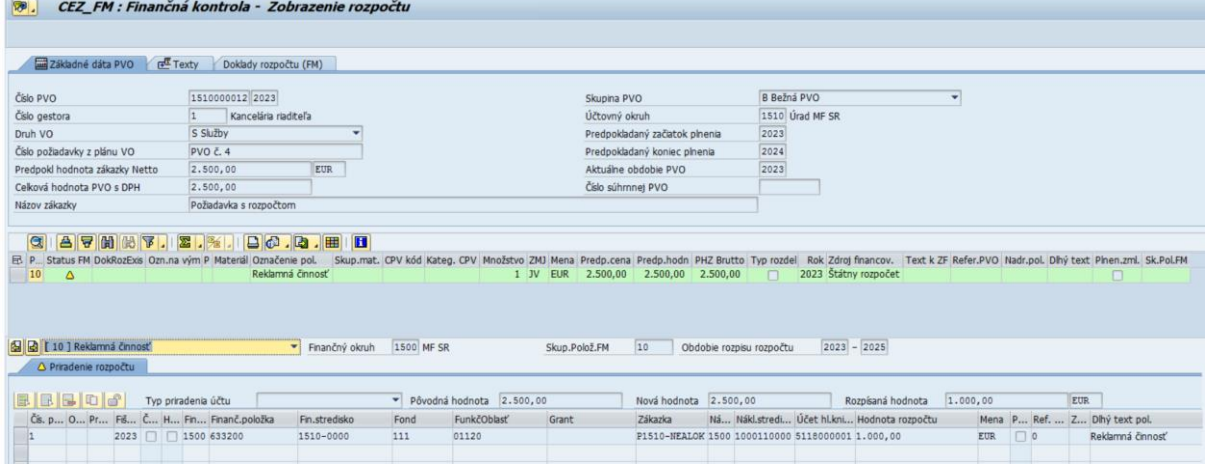

V záložke " Doklady rozpočtu FM" je možné zobraziť doklad blokácie prostriedkov.

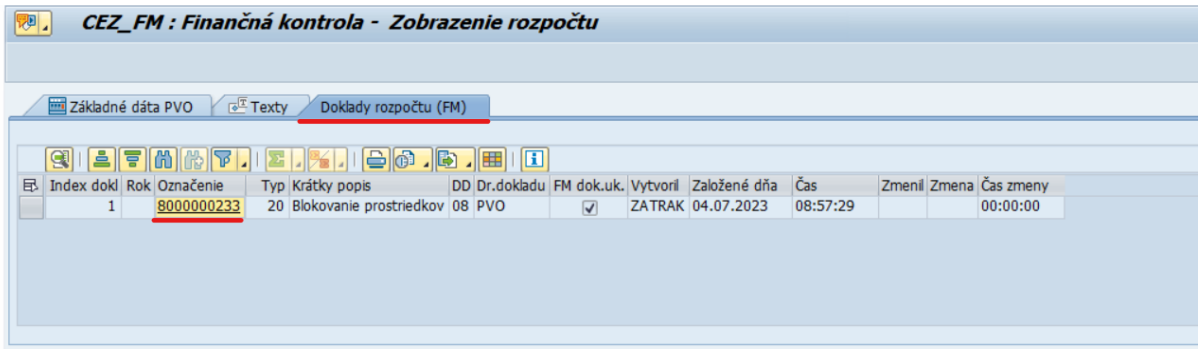

*Popis polí:* 

- 1. **Označenie**: Číselné označenie rozpočtového dokladu
- 2. **Typ dokladu**: Označenie typu rozpočtového dokladu
- 3. **Krátky popis**: Popis typu rozpočtového dokladu
- 4. **DD**: Druh dokladu
- 5. **Druh dokladu**: Popis druhu dokladu

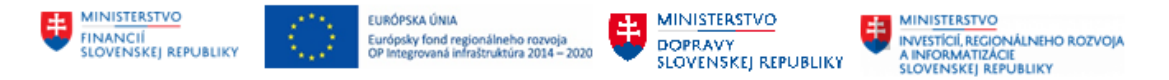

- 6. **FM dok**.**uk:** Pole obsahuje príznak, ak je rozpočtový doklad ukončený a neviaže obligo v rozpočte
- 7. **Vytvoril**: Pole obsahuje názov užívateľa, ktorý vytvoril rozpočtový doklad
- 8. **Založené dňa**: Dátum kedy bol doklad rozpočtu vytvorený
- 9. **Čas**: Čas kedy bol rozpočtový doklad vytvorený

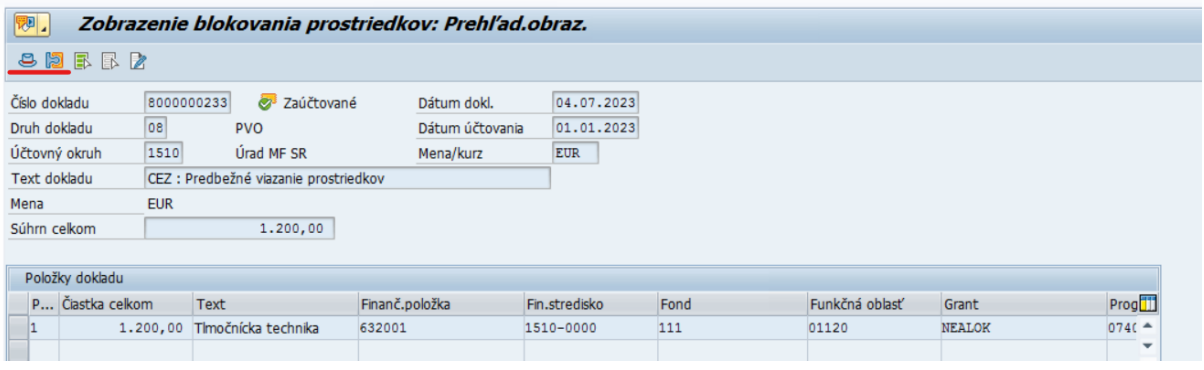

- Ikona určená pre zobrazenie hlavičkových dát dokladu blokácie prostriedkov

12 - Ikona určená na zobrazenie detailných dát položky dokladu ( ak je položiek viac je potrebné označiť položku, ktorej detaily majú byť zobrazené)

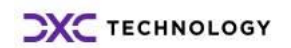

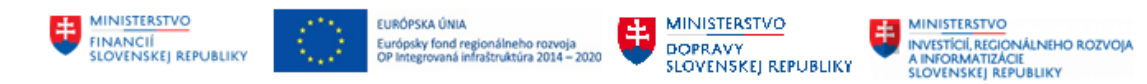

### <span id="page-13-0"></span>**2.2.1 Hlavičkové dáta dokladu blokácie prostriedkov**

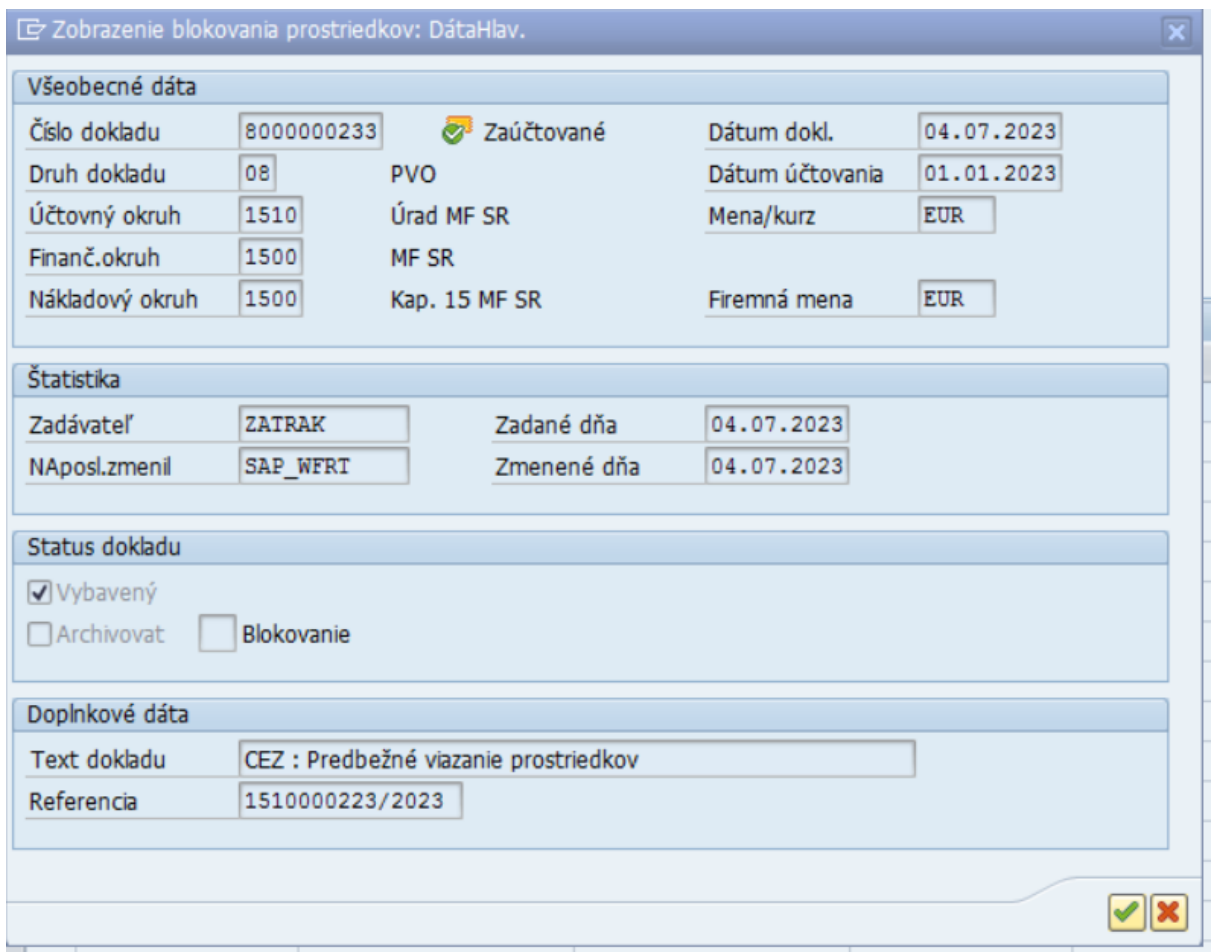

Hlavičkové dáta dokladu blokácie prostriedkov sú rozdelené do 4 častí:

*a) Všeobecné dáta*

Všeobecné dáta obsahujú informácie k jednoznačnej identifikácií dokladu blokácie prostriedkov.

*b) Štatistika* 

Časť Štatistika obsahuje informácie o užívateľoch ktorý založili doklad, respektíve vykonali na doklade posledné zmeny. Taktiež v danej časti sú zaznamenané dátumy kedy bol doklad založený resp. naposledy zmenený.

*c) Status dokladu*

V časti Status dokladu je definovaný status rozpočtového dokladu. Status Vybavený znamená, že doklad rozpočtu už neviaže finančné prostriedky

*d) Doplnkové dáta* 

Pole Referencia obsahuje číslo dokladu CEZ ( zmluva alebo PVO), ku ktorému sa doklad PVO viaže.

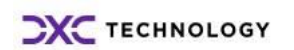

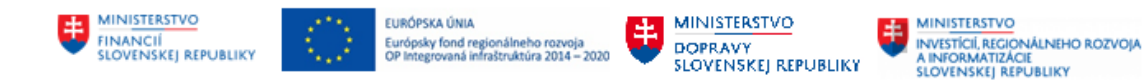

#### <span id="page-14-0"></span>**2.2.2 Položkové dáta dokladu blokácie prostriedkov**

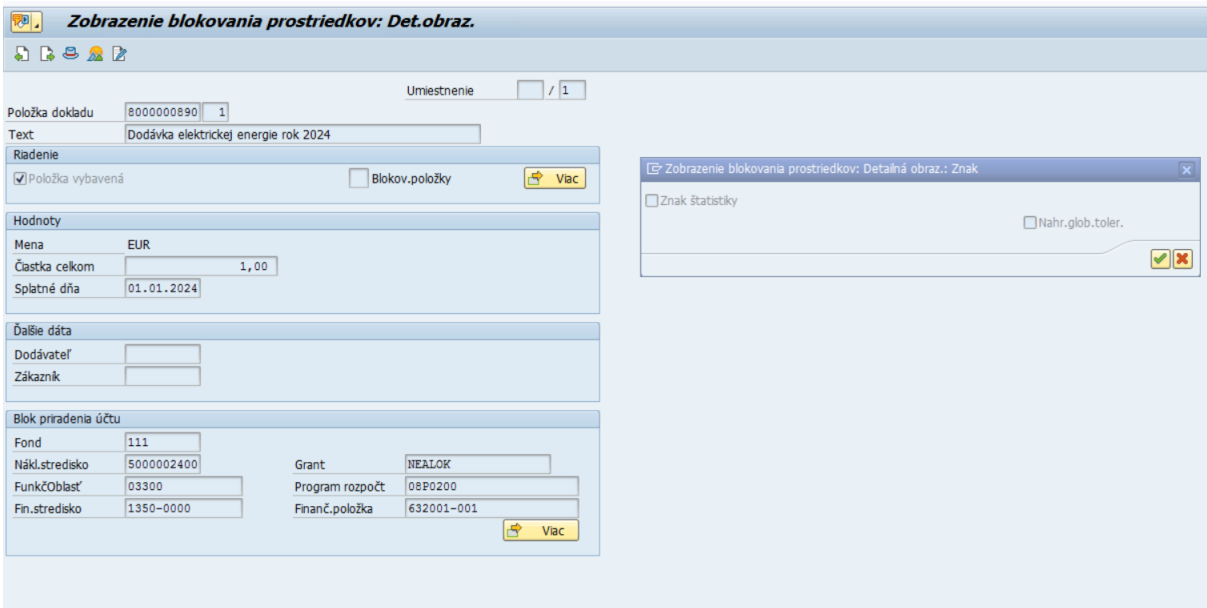

Položkové dáta dokladu blokácie prostriedkov sú rozdelené do 4 častí:

- a) *Riadenie:* Riadenie obsahuje rozpočtový status položky Ak je príznak v poli*:* Položka vybavená*,* položka už neviaže žiadne prostriedky v rozpočte. Ak je príznak v poli : Znak štatistiky, jedná sa o štatistickú položku, ktorá neviaže obligo v rozpočte. Znak štatistika sa definuje už pri rozpočtovaní zmluvy.
- b) *Hodnoty*: V časti Hodnoty je definovaná mena položky dokladu blokácie prostriedkov. Čiastka celkom obsahuje hodnotu položky.
- c) *Ďalšie dáta* : obsahuje číslo dodávateľa respektíve zákazníka ( odberateľa)
- d) *Blok priradenia účtu*: V časti *Blok priradenia účtu* je definovaná rozpočtová klasifikácia konkrétnej položky dokladu blokácie prostriedkov.

#### <span id="page-14-1"></span>**2.2.3 Zobrazenie vykonaných zmien v rozpočtovom doklade**

Všetky zmeny vykonané v rozpočtových dokladoch (Doklad blokácie prostriedkov pri PVO a Doklad rezervácie prostriedkov pri zmluvách) sú v systéme zaznamenané a archivované v tzv. zmenových dokladoch.

Cesta k zmenovým dokladom je nasledovná: Prostredie – Zmenové doklady – K dokladu

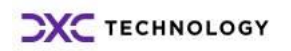

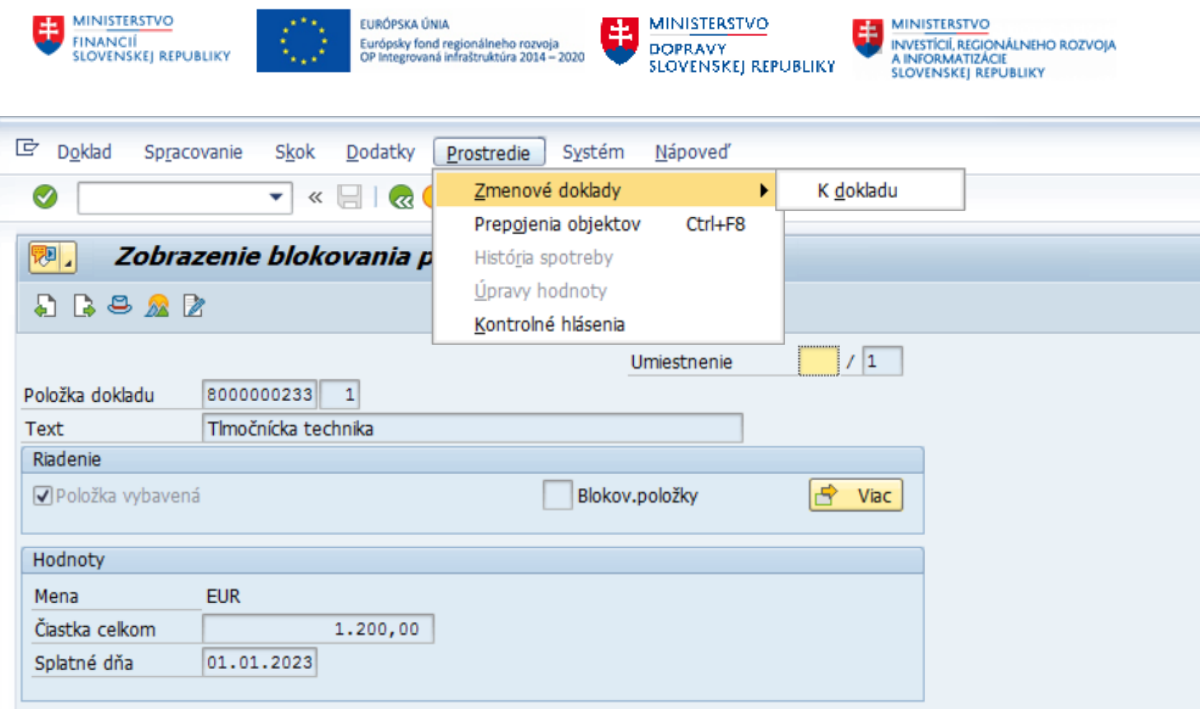

Zmenový doklad obsahuje nasledovné informácie:

*Hodnota objektu* : číslo dokladu blokácie prostriedkov;

*Užívateľ :* prihlasovacie meno do systému užívateľa, ktorý zmenu vykonal;

*Meno*: Meno užívateľa;

*Priezvisko*: Priezvisko užívateľa;

*Oddelenie*: pracovné oddelenie ( spoločnosť) užívateľa;

*Dátum*: Dátum kedy bola zmena vykonaná;

*Čas*: Čas kedy bola zmena vykonaná;

*Transakcia*: Transakcia v systéme prostredníctvom ktorej bola zmena vykonaná;

*Tabuľka*: Tabuľka v systéme v ktorej bola zmena vykonaná;

*Krátky popis*: Krátky popis vykonanej zmeny;

*Pole*: pole v databázovej tabuľke v ktorom bola zmena vykonaná;

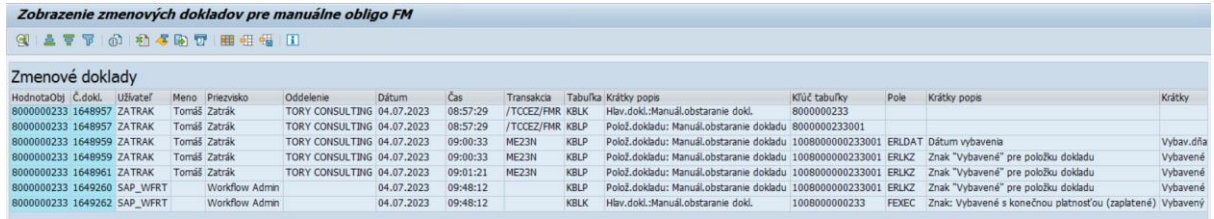

## <span id="page-15-0"></span>**2.3 Zamietnutie rozpočtu k PVO**

Ak je potrebné vytvorený rozpočet na požiadavke z nejakého dôvodu zamietnuť, treba postupovať nasledovne. Pre zobrazenie uvedených údajov je potrebné vstúpiť do spracovania rozpočtu cez transakciu /TCCEZ/PP, kliknúť na záložku PVO – Rozpočet a vybrať PVO, ktorej rozpočet je potrebné zamietnuť.

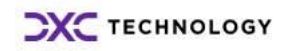

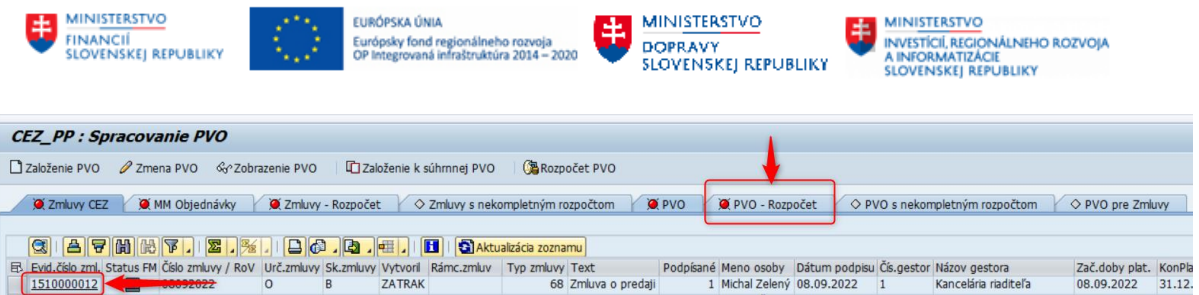

Po otvorení požiadavky kliknúť na tlačidlo Zamietnutie, čím sa zamietnu pridelené financie na danú požiadavku a prostriedky a uvoľnia späť do rozpočtu.

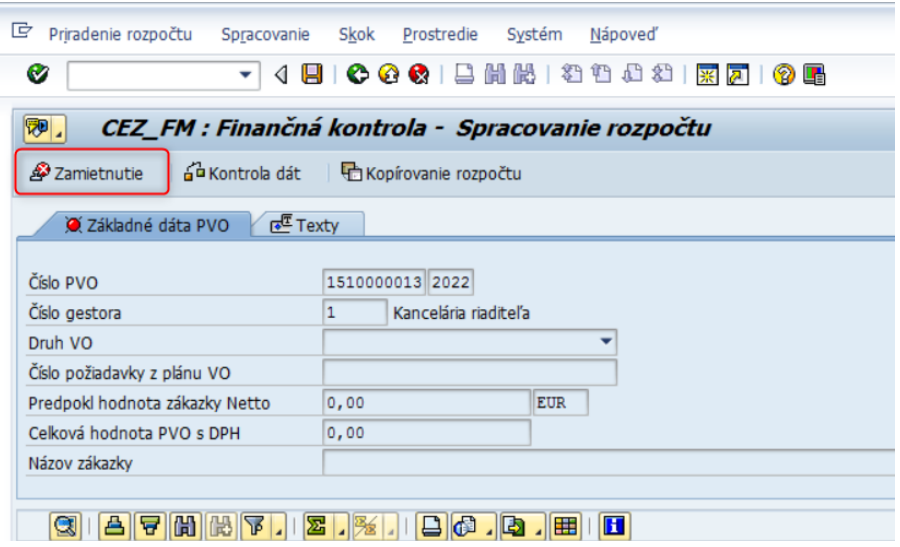

Po kliknutí na tlačidlo **Zamietnutie** systém upozorní používateľa informatívnou hláškou, že zamietnutí doklad sa nedá anulovať.

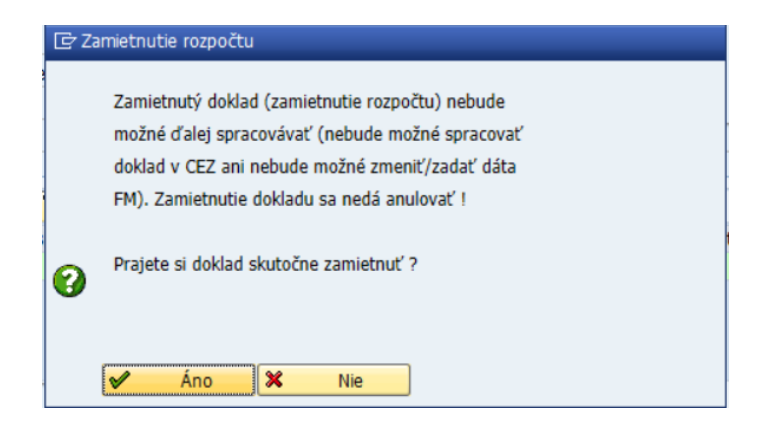

Pre zamietnutie je potrebné potvrdiť možnosť **Áno**.

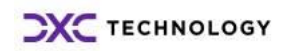

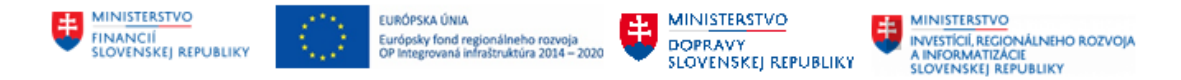

## <span id="page-17-0"></span>**3 Spracovanie rozpočtu k zmluve**

V rámci spracovania rozpočtu k zmluve je možné vykonať nasledujúce operácie:

- 1. priradenie rozpočtu k zmluve CEZ,
- 2. zobrazenie rozpočtu k zmluve CEZ,
- 3. zamietnutie rozpočtu k zmluve CEZ.

### <span id="page-17-1"></span>**3.1 Priradenie rozpočtu k zmluve**

#### <span id="page-17-2"></span>**3.1.1 Spracovanie rozpočtu cez ikonu Rozpočet zmluvy**

Spracovanie rozpočtu k zmluve je možné vykonať prostredníctvom transakcie **/N/TCCEZ/**, kliknutím na tlačidlo **Rozpočet zmluvy** na nástrojovej lište.

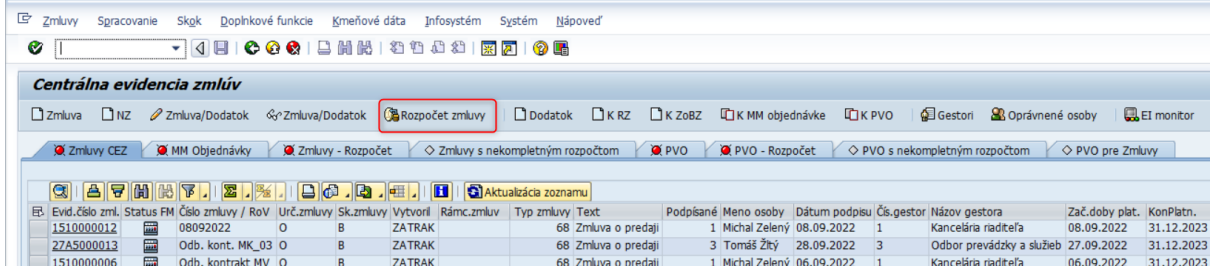

Po kliknutí na tlačidlo je potrebné zadať číslo zmluvy, ku ktorej bude rozpočet priradený. Výber potvrdiť stlačením ...

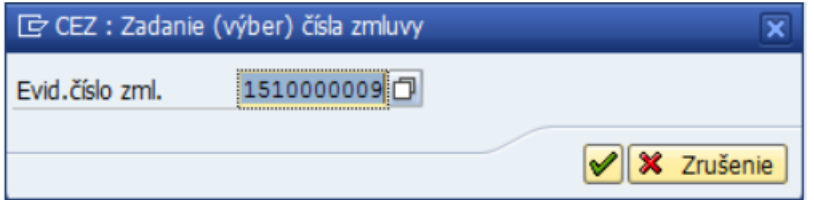

Jednou z funkcií systému je história poslednej zmluvy, čo znamená, že sa zobrazí číslo zmluvy, ktorá bola naposledy zobrazená alebo sa s ňou vykonávala nejaká úprava. V prípade, ak nie je známe číslo zmluvy, je možné zmluvu vyhľadať prostredníctvom matchcode.

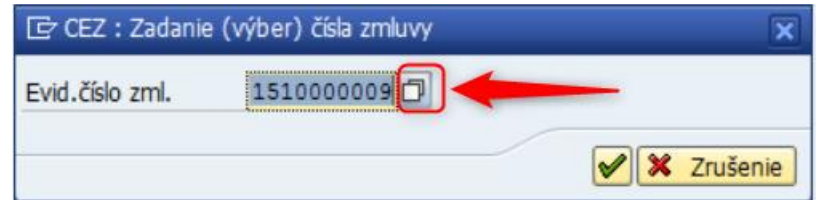

Číslo zmluvy je možné vyhľadať podľa viacerých kritérií.

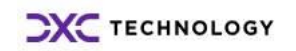

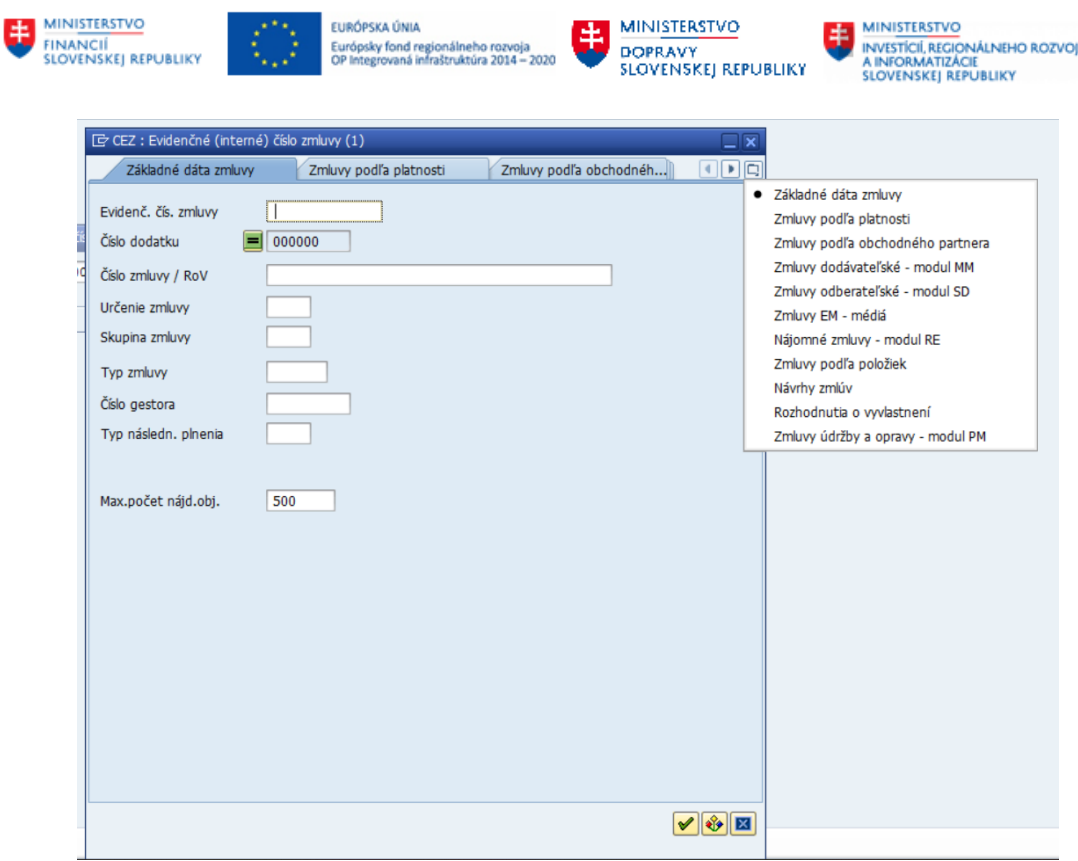

Po vyplnení údajov výber potvrdiť stlačením ...

Po nájdení konkrétnej zmluvy sa zobrazí obrazovka pre Finančnú kontrolu/Spracovanie rozpočtu.

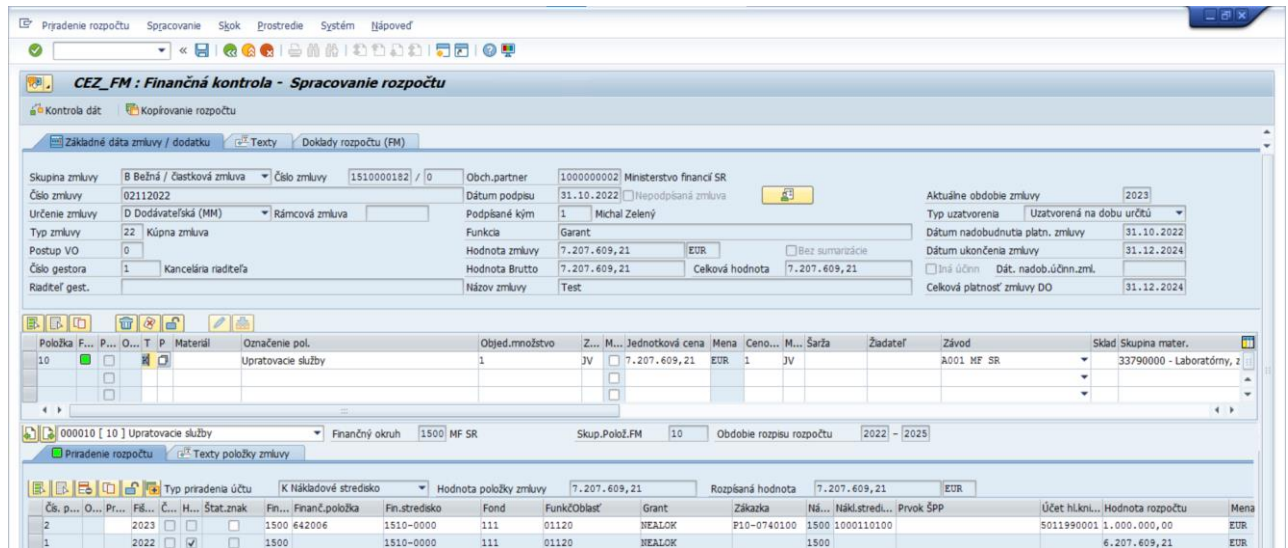

Obrazovka Finančnej kontroly/Spracovania rozpočtu je rozdelená na 3 časti:

#### **1. Základné dáta zmluvy**

Základné dáta ako aj texty (uvedené v záložke texty) sú nemeniteľné. Uvedené dáta sú preberané zo zmluvy a možno ich editovať iba pri zmene zmluvy za predpokladu, že rozpočet ešte nebol spracovaný.

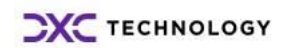

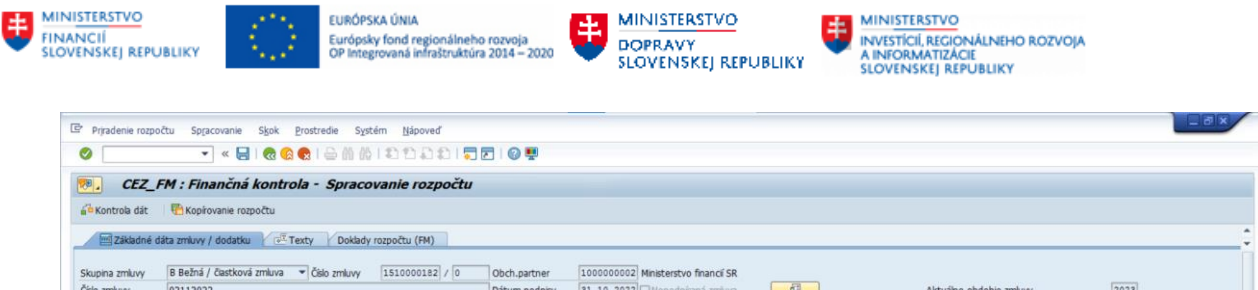

Michal Zelen

EUR<sup>1</sup>

Celk

 $7.207.609,21$ 

Garant

Test

Garant<br>7.207.609,21<br>7.207.609,21

 $\sqrt{Uz}$ 

Dátum nadobudnutia platn, zmluvy

Celková platnosť zmluvy DO

orená na

Typ uzatvorenia

urðini.

31.10.2022<br>31.12.2024

31.12.2024

#### **2. Položky zmluvy**

Typ zmk

Šilo gest

up VO

D Dodávateľská (MM)

Kancelária riaditeľ:

22 Kúpna zmluva

Položky, ako aj základné dáta sú preberané zo zmluvy. V prípade, ak položky v zmluve neboli zadané, alebo je z pohľadu rozpočtu potrebné priradiť ďalšie riadky, netreba vstupovať do zmeny zmluvy. Uvedené úpravy je možné vykonať priamo v obrazovke pre spracovanie rozpočtu.

Pridanie novej položky je potrebné vykonať manuálne, vyplnením náležitých stĺpcov.

Funkcia

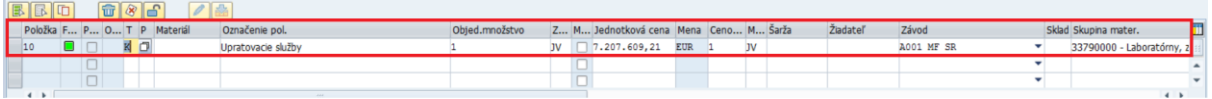

#### **3. Položky rozpočtu**

Položky rozpočtu sa skladajú z dvoch záložiek:

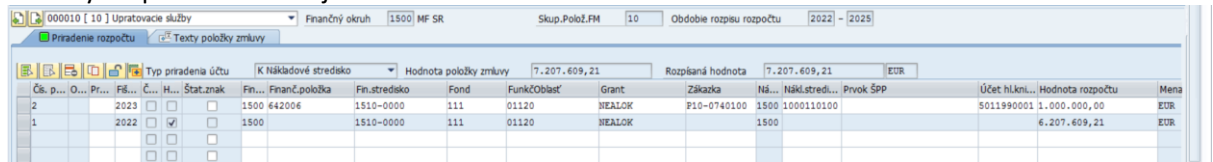

• **priradenie rozpočtu** – je možné zadať rozpočtovú klasifikáciu a ostatné potrebné údaje pre jednotlivé obdobia (roky) platnosti zmluvy, pre všetky položky.

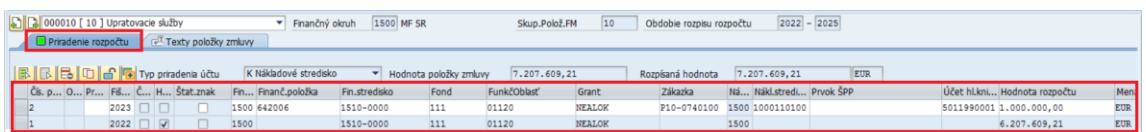

Pre správne vyplnenie rozpočtovej klasifikácie je potrebné vyplniť polia na základe - **Metodiky pre konkrétny typ priradenia účtu, resp. bez typu priradenia účtu ( materiál na sklad)**.

• **texty položky zmluvy** – textové pole, možnosť zapísať dodatočné informácie o položkách, vytvoriť poznámku a pod.

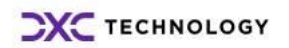

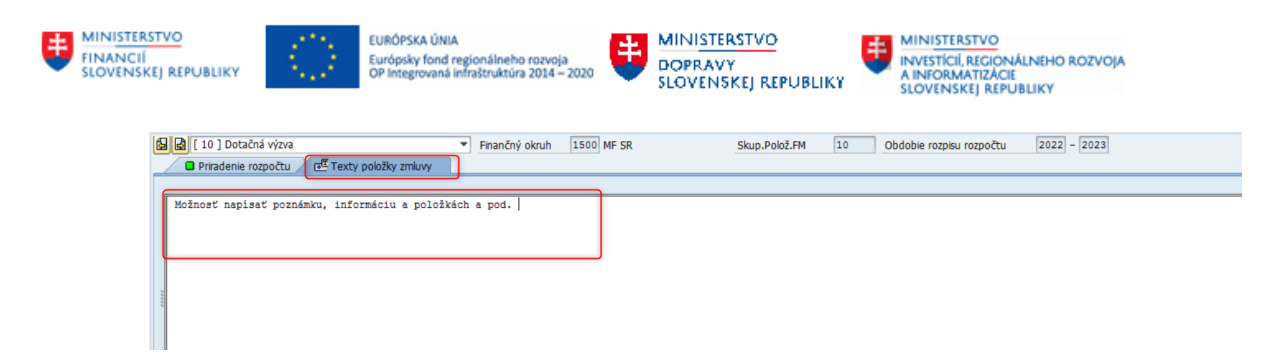

V prípade, ak má zmluva viacero položiek, treba vytvoriť rozpočet pre každú položku jednotlivo.

Zmena položky sa vykoná prostredníctvom výberu – zoznamu:

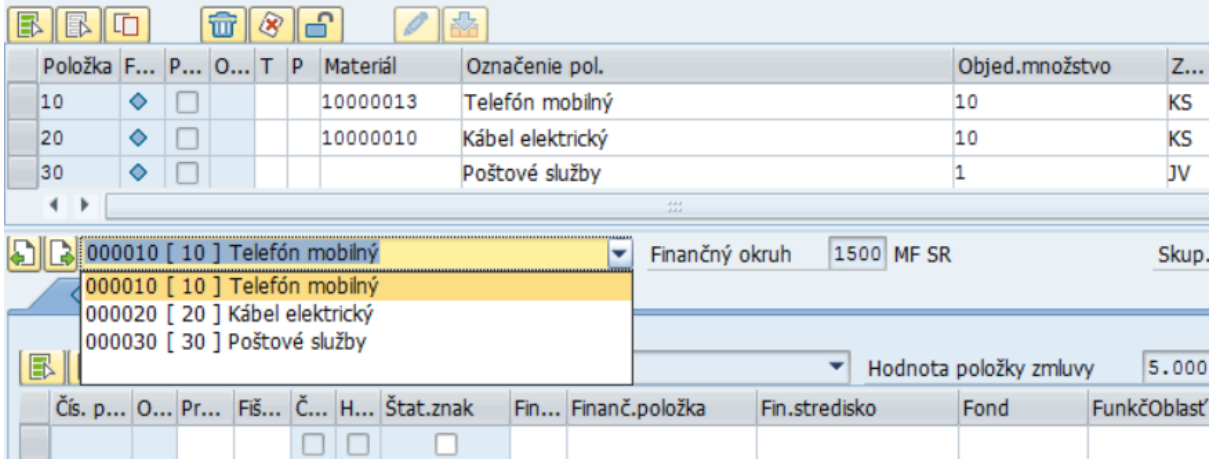

Medzi položkami zmluvy je možný pohyb aj prostredníctvom šípiek na ľavej strane  $\boxed{\color{red} \blacktriangleright}$ 

#### **Statusy dokladu rozpočtu**:

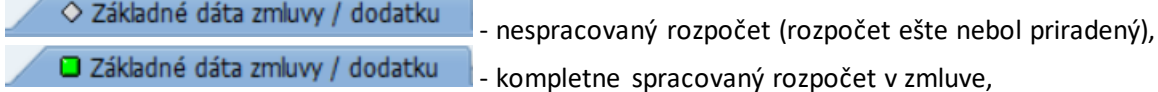

△ Základné dáta zmluvy - čiastočne spracovaný rozpočet.

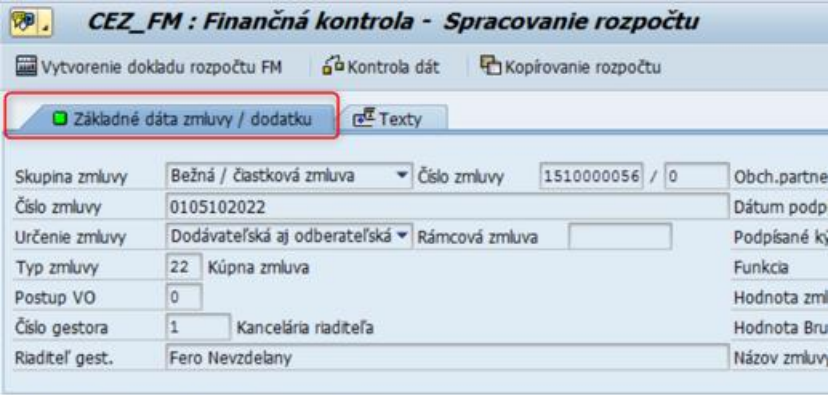

Pre uistenie, že boli všetky povinné polia vyplnené, je možné podobne ako pri založení zmluvy vykonať **kontrolu dát**.

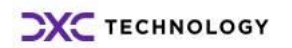

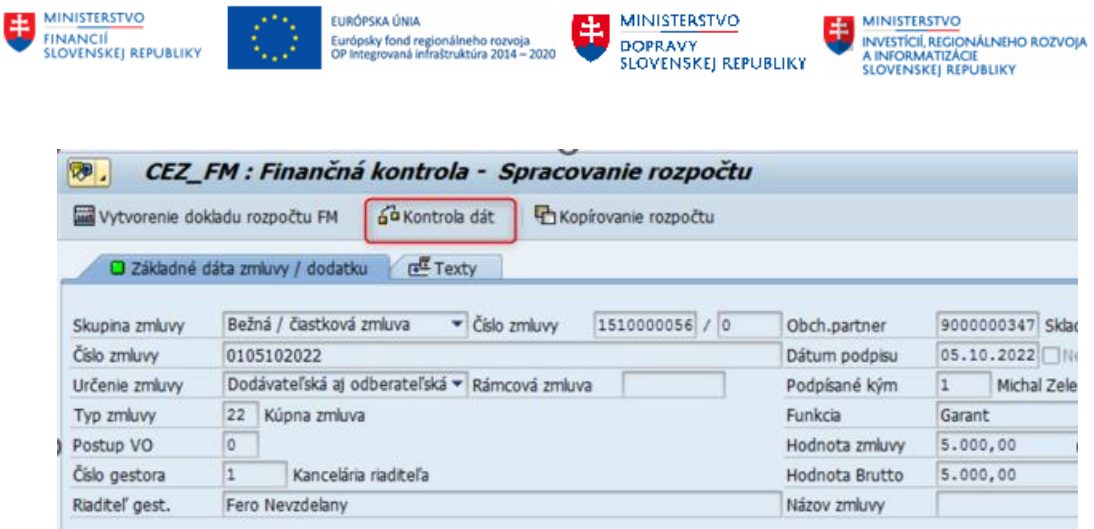

Ak sú dáta rozpočtu vyplnené správne, systém zobrazí uvedenú hlášku:

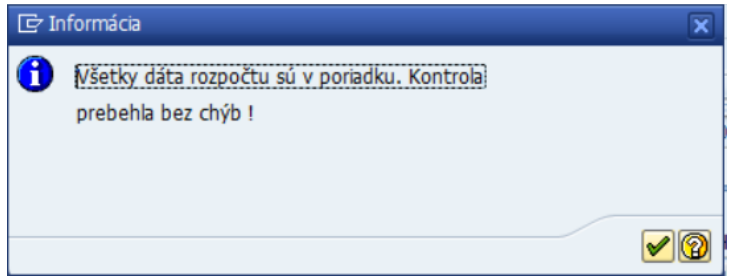

V prípade, že dáta rozpočtu nie sú vyplnené správne, systém zobrazí chybové hlášky, ktoré je potrebné opraviť.

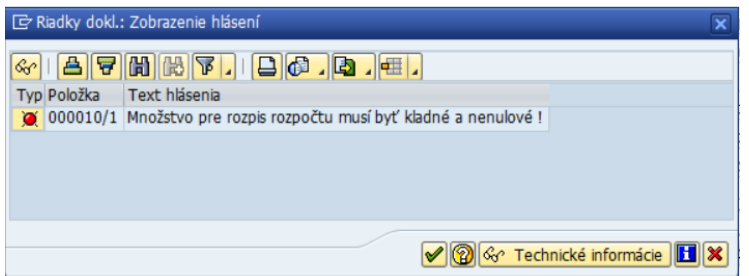

Ak je rozpočet v rámci zmluvy spracovaný pre všetky položky, ktoré budú v budúcnosti čerpané (nie sú historické), je možné vytvoriť rezervačný doklad (doklad modulu FM). Rezervačný doklad sa

automaticky vygeneruje po kliknutí na tlačidlo .

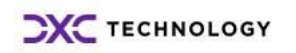

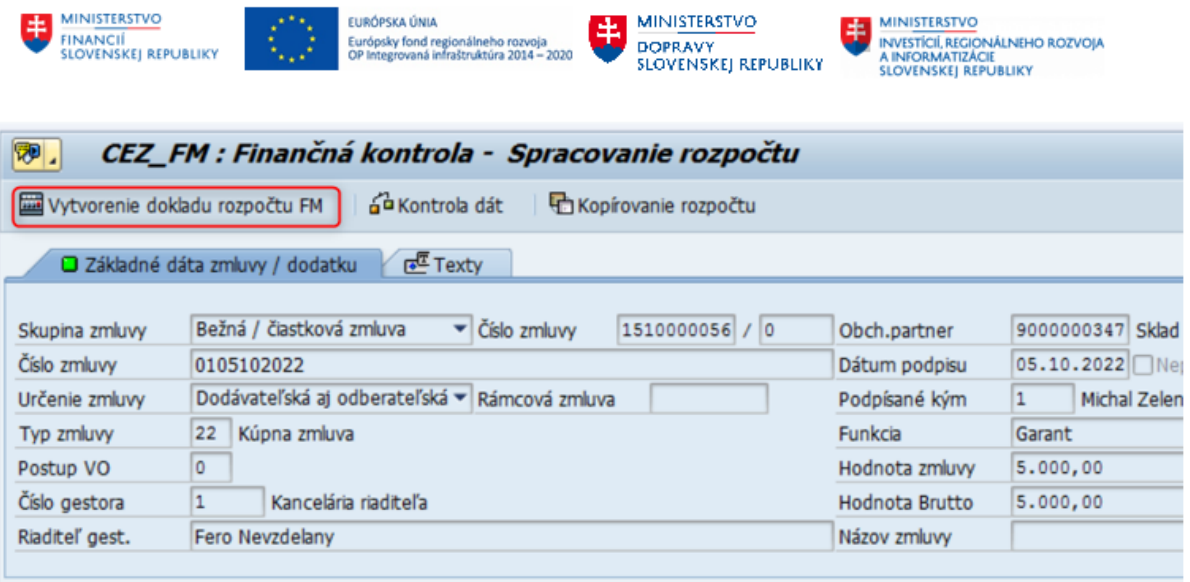

Po vygenerovaní dokladu rozpočtu sa zobrazí nové okno a systém vypíše číslo rezervačného dokladu s informáciou o založení nového dokladu.

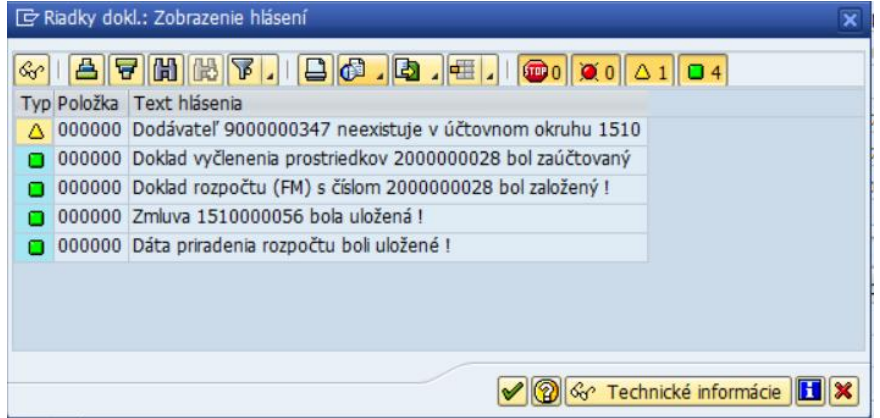

Po vygenerovaní FM dokladu sa doplnia údaje o doklade modulu FM do dát zmluvy – záložka **Doklady rozpočtu (FM)**. Pre zobrazenie uvedených údajov je potrebné opätovne vstúpiť do spracovania rozpočtu prostredníctvom tlačidla **Rozpočet zmluvy**.

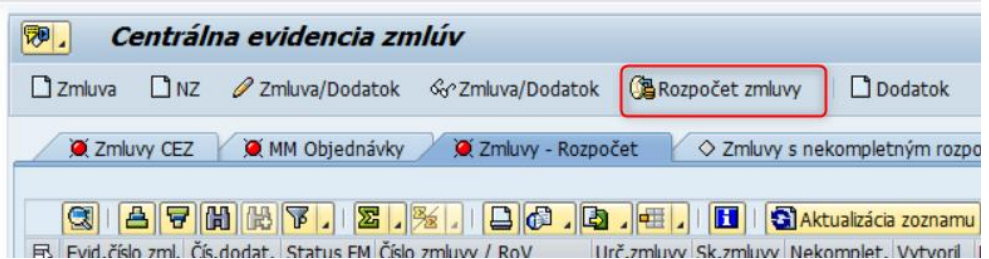

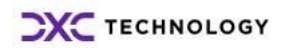

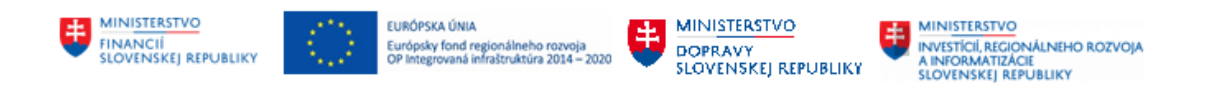

Záložka: Doklady rozpočtu (FM)

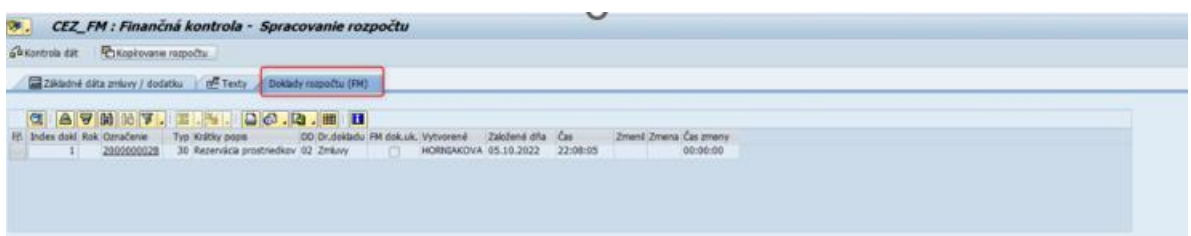

#### Poznámka:

- z bežnej zmluvy sa generuje FM doklad rezervačný doklad (typ dokladu 0030 rezervácia prostriedkov),
- z rámcovej zmluvy sa generuje FM doklad viazanie prostriedkov (typ dokladu 0050 – viazanie prostriedkov).

#### <span id="page-23-0"></span>**3.1.2 Spracovanie rozpočtu zo zásobníka práce**

Ďalším spôsobom ako je možné spracovať rozpočet k zmluve je možnosť výberu zmluvy zo zásobníka práce s názvom **Zmluvy – Rozpočet**, kde sa nachádzajú všetky zmluvy, ktoré čakajú na spracovanie rozpočtu.

Spracovanie rozpočtu je možné aj priamym kliknutím na číslo zmluvy v záložke **Zmluvy – Rozpočet.**

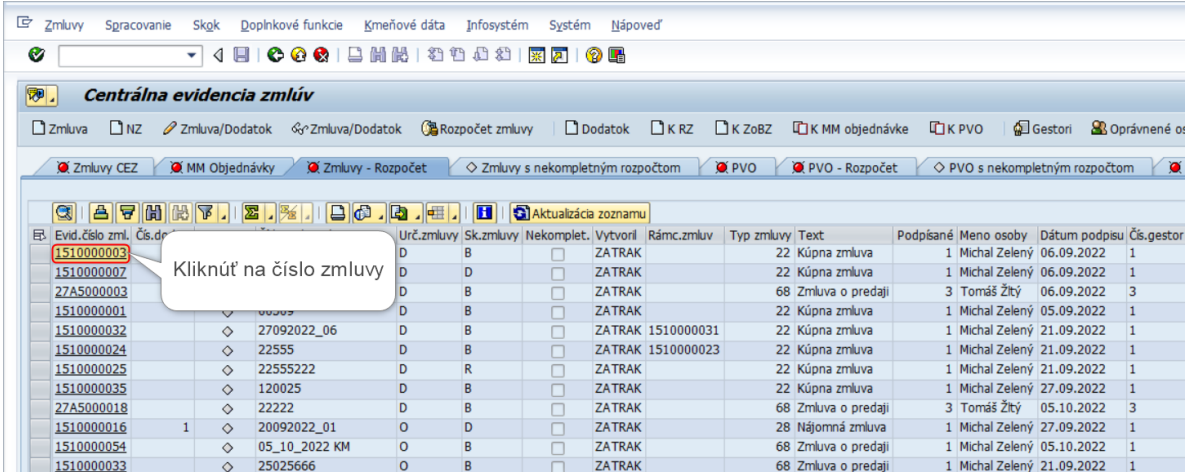

Po kliknutí na číslo zmluvy sa zobrazí obrazovka Finančnej kontroly/Spracovania rozpočtu. Podrobný postup spracovania rozpočtu je uvedený v kapitole vyššie.

#### <span id="page-23-1"></span>**3.1.3 Spracovanie historických položiek (z minulých rokov) rozpočtu na zmluve**

V prípade, ak je potrebné v systéme evidovať zmluvu, ktorá začala platiť v minulosti a z pohľadu čerpania rozpočtu obsahuje tzv. historické položky (položky, ktoré boli čerpané v minulosti a slúžia na evidenciu doterajšieho čerpania zmluvy) je potrebné dané položky evidovať nasledovne:

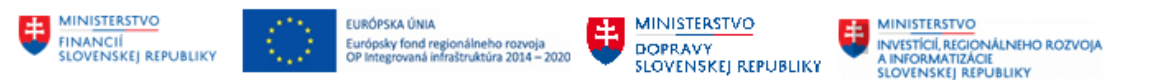

1) Vstup do spracovania rozpočtu danej zmluvy prostredníctvom ikony Rozpočet zmluvy Rozpočet zmluvy

resp. prostredníctvom transakcie /N/TCCEZ/FMA.

2) Na historických položkách je potrebné vyplniť iba polia Fiškálny rok položky a Hodnotu (pri hodnotovom rozdelení), resp. Objednané množstvo (pri množstevnom rozdelení), ktoré bolo zmluvou čerpané v jednotlivých rokoch. Na položkách, ktoré sú určené na čerpanie v budúcnosti, je potrebné správne vyplniť rozpočtovú klasifikáciu podľa metodiky rozpočtovania zmlúv.

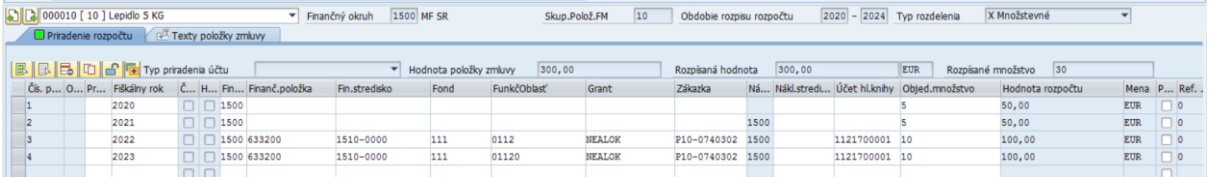

3) Ak je rozpočet v rámci zmluvy spracovaný pre všetky položky, ktoré budú v budúcnosti čerpané, je možné vytvoriť rezervačný doklad (doklad modulu FM).

Rezervačný doklad sa automaticky vygeneruje po kliknutí na tlačidlo

Vytvorenie dokladu rozpočtu FM

(tlačidlo sa nachádza v ľavom hornom rohu obrazovky).

- 4) Ak systém hlási nejaké chybové hlásenia, je potrebné dané chybové hlásenia vyriešiť (na základe metodických pokynov k rozpočtovaniu zmlúv) a krok 3 opakovať.
- 5) Pri úspešnom vygenerovaní rezervačného dokladu rozpočtu, systém automaticky vyplní príznak historická položka pri položkách položky minulých období.

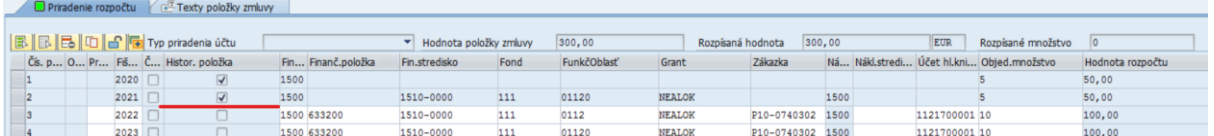

6) Danú skutočnosť je možné overiť prostredníctvom zobrazenia rozpočtu na zmluve. Na zobrazenie rozpisu rozpočtu v zmluve slúži funkcia spúšťaná z hlavného menu CEZ – **Spracovanie – Zobrazenie priradenia rozpočtu Zmluvy** (kapitola 3.4 Zobrazenie rozpočtu k zmluve).

Poznámka:

V prípade, ak zmluva obsahuje aj dodatok, ktorý má historické čerpanie, toto historické čerpanie je potrebné definovať v historickom čerpaní položky na samotnej zmluve. Položka dodatku historické čerpanie evidovať nebude.

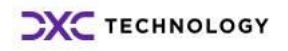

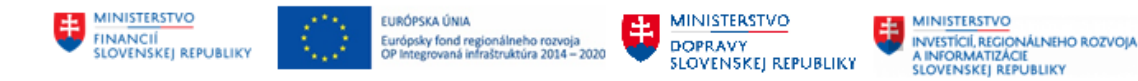

## <span id="page-25-0"></span>**3.2 Spracovanie rozpočtu pre rámcové zmluvy**

Spracovanie dát rozpočtu pre rámcové zmluvy zahŕňa:

Pri načítaní položiek rozpočtu je doplnené načítanie plnenia (čerpania) rozpočtu ku každej položke. Čerpanie sa načítava ako rozpis rozpočtu na čiastkových zmluvách.

#### Príklad:

- o hodnota rozpočtu RZ na položke je 100 000 €,
- $\circ$  existujú dve čiastkové zmluvy jedna na 20 000 € a druhá na 40 000 €.
- o pri spracovaní RZ sa ako spotrebovaná hodnota určí 60 000 €.
- Pod spotrebovanú hodnotu nie je možné vykonávať rozpis rozpočtu nie je možné znížiť hodnotu rozpočtu v RZ pod už zrealizované plnenie.
- Ostatné funkcie sú rovnaké ako pri ostatných zmluvách s už realizovaným plnením (nemožnosť výmazu, aktualizácia hodnoty pri ukončení,...).
- Pri zaúčtovaní dokladu rozpočtu sa ako hodnota položky berie zostatková hodnota pre čerpanie rozpočtu (hodnota rozpočtu znížená a zaúčtované plnenia).

#### Príklad:

- o RZ má hodnotu 100 000 €,
- o čiastková zmluva 1 má hodnotu 20 000 €, je zaúčtovaná v FM,
- o čiastková zmluva 2 má hodnotu 10 000 €, nie je ešte zaúčtovaná v FM,
- o v RZ bude ako hodnota plnenia 30 000 € (lebo bol už vykonaný rozpis). Nie je možné rozpísať menej ako 30 000 € na danej položke.,
- o pri zaúčtovaní sa zaúčtuje hodnota 100 000 € 20 000 € = 80 000 €, nakoľko len 20 000 € bolo zaúčtovaných v čiastkovej zmluve. Celková rezervovaná hodnota v rozpočte bude stále konštantná pre položku RZ (100 000 € - z toho 80 000 € na RZ a 20 000 € na čiastkovej zmluve),
- o 10 000 € zo zmluvy 2 sa neberie do úvahy, lebo ešte neboli zaúčtované.

### <span id="page-25-1"></span>**3.3 Spracovanie rozpočtu bežnej zmluvy s referenciou na rámcovú zmluvu**

Popis spracovania dát rozpočtu pre bežné zmluvy zakladané s referenciou na rámcovú zmluvu:

- pri prvotnom spracovaní rozpočtu pre čiastkovú zmluvu sa automaticky preberú položky rozpočtu z rámcovej zmluvy nasledovne:
	- o len položky rozpočtu, ktoré neboli označené na výmaz/zablokované,
	- o len položky rozpočtu, ktoré ležia v období platnosti čiastkovej zmluvy,
	- o len položky, ktoré patria k položkám čiastkovej zmluvy. Ak má napr. RZ dve položky ale čiastková zmluva má len jednu položku, tak sa do priradenia rozpočtu preberú položky FM len k jednej položke RZ, ktorá bola prevzatá do čiastkovej zmluvy,
- doplnené polia pre možnosť zadania referenčnej položky rozpočtu rámcového dokladu (zmluvy, PVO). Položka sa zadáva cez číslo položky dokladu a index priradenia rozpočtu. Zadanie položky určuje, ktorá položka rozpočtu rámcového dokladu sa bude znižovať po zaúčtovaní čiastkového dokladu,
- v prípade, že sa jedná o čiastkový doklad k rámcovému dokladu, je toto zadanie povinné,
- je možné zadať viacero priradení (jedna položka rozpočtu čiastkového dokladu môže pomerne znižovať čiastku viacerých položiek rámcového dokladu),

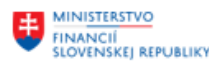

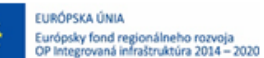

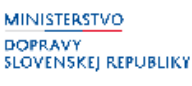

- viacnásobné zadanie je možné po dvojkliku na príslušnú položku rozpočtu v čiastkovej zmluve,
- pokiaľ je vykonané viacnásobné zadanie, je to označené príslušným príznakom na položke rozpočtu a zadanie referenčnej položky nie je možné priamo v tabuľke priradenia rozpočtu ale len cez detail,
- spracovanie referovanej hodnoty:
	- o pokiaľ je k položke rozpočtu zadaná len jedna referovaná položka RZ, automaticky je prevzatá celá hodnota položky rozpočtu,
	- o pokiaľ je viacnásobné zadanie, hodnotu musí rozdeliť užívateľ a to tak, aby celková rozdelená hodnota sa rovnala hodnote rozpočtu na položke čiastkovej zmluvy,
- pri ukladaní, zaúčtovaní alebo kontrole rozpočtu čiastkovej zmluvy sa vykoná kontrola na rozpis referovaných čiastok (nevykonáva sa priebežne pri zadávaní, ale ako celok za daný doklad):
	- o kontrola, či sedia čiastky referované s čiastkami rozpisu rozpočtu čiastkovej zmluvy,
	- o kontrola referovaných hodnôt či celková referovaná hodnota k položke RZ nie je väčšia ako hodnota rozpísaného rozpočtu na danej RZ. Kontrolujú sa samozrejme rozpísané hodnoty na všetkých čiastkových zmluvách k RZ, vrátane práve spracovávanej.
- pri zaúčtovaní dokladu FM čiastkovej zmluvy sa vykoná:
	- o vytvorenie, aktualizácia dokladu rozpočtu čiastkovej zmluvy (rezervačný doklad) bežným spôsobom – podľa položiek rozpočtu v čiastkovej zmluve,
	- o aktualizácia dokladu rozpočtu k rámcovej zmluve pomerne sa zníži hodnota na FM doklade podľa už realizovaného čerpania čiastkových zmlúv

Príklad:

- o RZ má rozpísanú hodnotu položky 10 na 100.000 €,
- o bežná zmluva má hodnotu 30.000 a referuje na položku 10 rámcovej zmluvy,
- o doklad rozpočtu RZ pre položku 10 sa po zaúčtovaní upraví na 70.000 €,
- o celková hodnota viazaných prostriedkov rozpočtu tak bude stále 100.000 € (nakoľko 30.000 z toho bude na čiastkovej zmluve).

Ak sa zakladá bežná zmluva k rámcovej, tak je pri spracovaní rozpočtu v bežnej zmluve potrebné vyplniť aj referenciu na položku rámcovej zmluvy. Pri spracovaní rozpočtu bežnej zmluvy referovanej na rámcovú zmluvu sa automaticky predvyplní aj referencia na položky dokladu FM z rámcovej zmluvy:

- skupina položky FM (číslo dokladu z rámcovej zmluvy),
- číslo položky FM

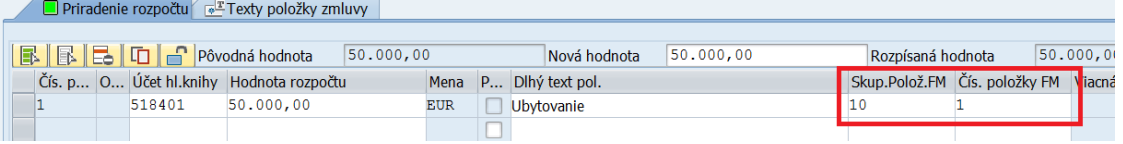

• možné je aj viacnásobné priradenie referencie na položky rámcovej zmluvy – po dvojkliku na pole Skupina položky FM sa zobrazí dialógové okno, v ktorom je možné rozpísať hodnotu rozpočtu položky na viaceré položky rámcovej zmluvy. Následne sa po založení dokladu FM z bežnej zmluvy odrátajú priradené čiastky z FM dokladu priradeného k rámcovej zmluve podľa zadaného priradenia.

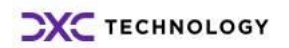

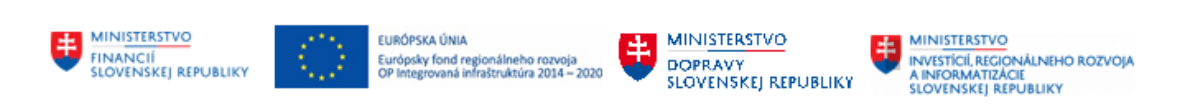

## <span id="page-27-0"></span>**3.4 Zobrazenie rozpočtu k zmluve**

Na zobrazenie rozpisu rozpočtu v zmluve slúži funkcia spúšťaná z hlavného menu CEZ – **Spracovanie – Zobrazenie priradenia rozpočtu Zmluvy**.

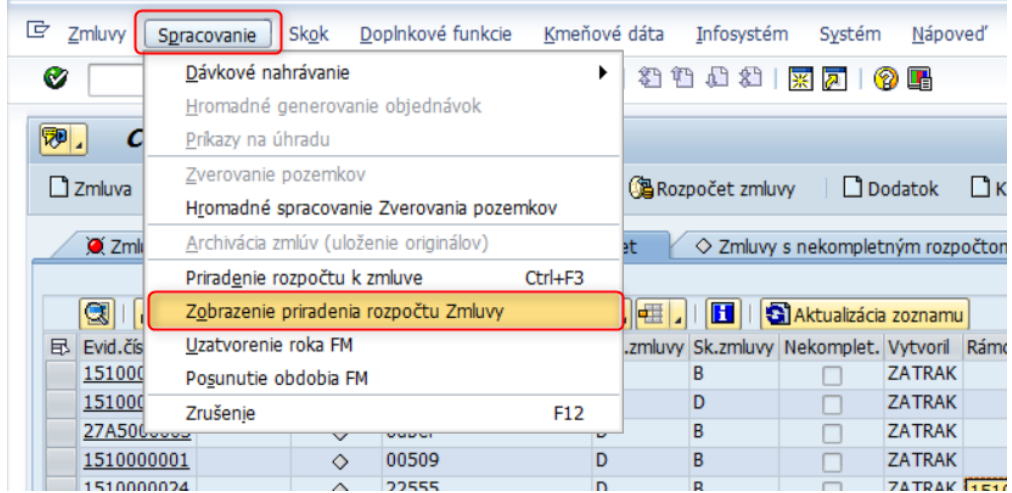

Výber čísla konkrétnej zmluvy.

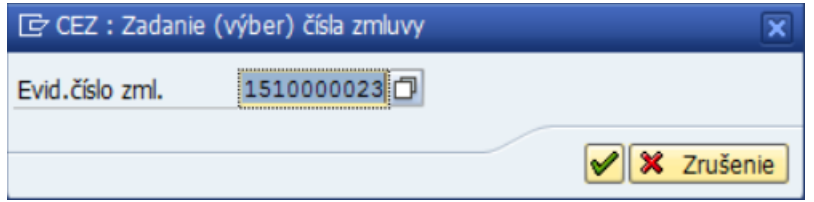

Druhou možnosťou, ako je možné si len zobraziť rozpočet zmluvy, je cez možnosť zobrazenia zmluvy, kliknutím na tlačidlo **Rozpočet**.

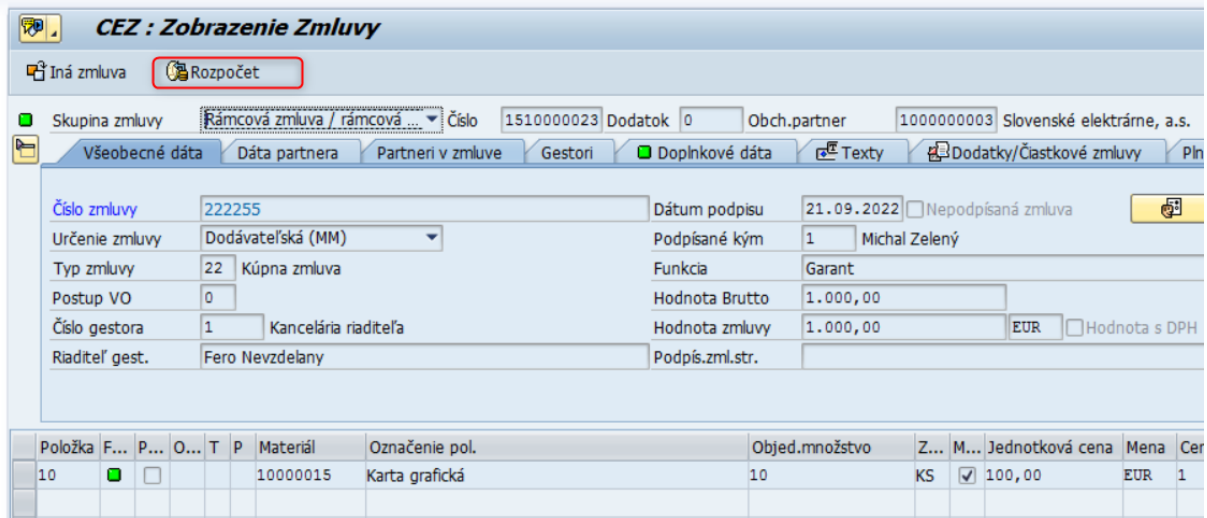

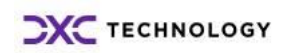

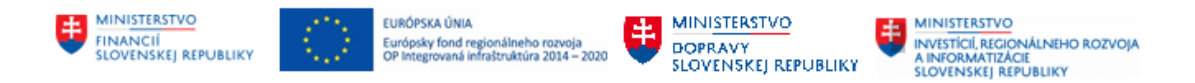

### <span id="page-28-0"></span>**3.5 Zmena rozpočtu k zmluve**

Potreba zmeny rozpočtu v zmluve môže vzniknúť na základe vzniku dodatku k zmluve, ktorý mení kľúčové údaje zmluvy alebo bez vzniku dodatku, kedy je potrebné upraviť rozpis rozpočtu v zmluve bez zmeny kľúčových údajov zmluvy.

Zmena rozpočtu k zmluve sa vykonáva rovnakým spôsobom ako priradenie rozpočtu, kliknutím na tlačidlo <sup>(3</sup> Rozpočet zmluvy na nástrojovej lište.

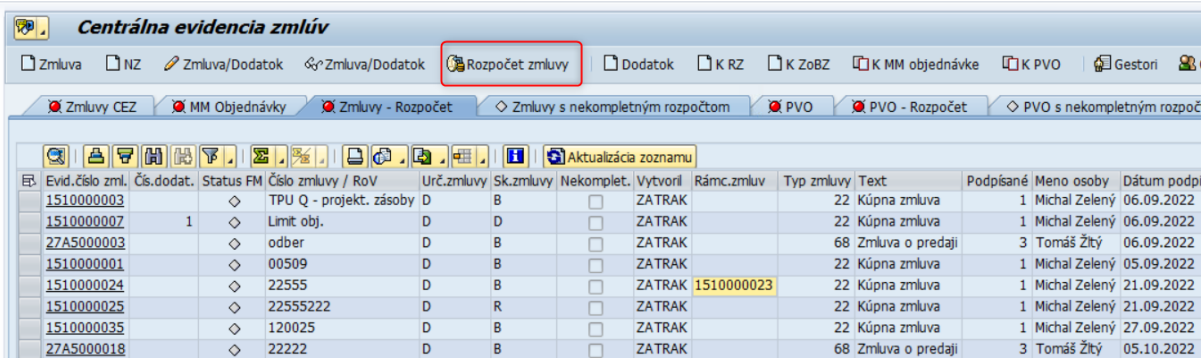

Po zadaní čísla zmluvy sa zobrazia základné údaje o zmluve, resp. údaje platné po založení dodatku k zmluve. Editovateľné sú len dáta priradenia rozpočtu pre jednotlivé položky v zmluve.

Zmena dát rozpočtu v zmluve podlieha rovnakým kontrolám a pravidlám ako pri vytváraní dokladu FM zo zmluvy. Po uložení upravených dát rozpočtu sa aktualizuje aj FM doklad a zároveň aj MM doklad (ak je už zo zmluvy vygenerovaný).

### <span id="page-28-1"></span>**3.6 Výmaz dokladu rozpočtu na položke zmluvy a následný výmaz položky**

Pri výmaze dokladu rozpočtu na položke zmluvy je potrebné vyhľadať si príslušnú zmluvu a otvoriť ju cez ikonu Rozpočet zmluvy zadaním evidenčného čísla zmluvy. Následne je v priradení rozpočtu zmluvy potrebné vybrať položku určenú na vymazanie.

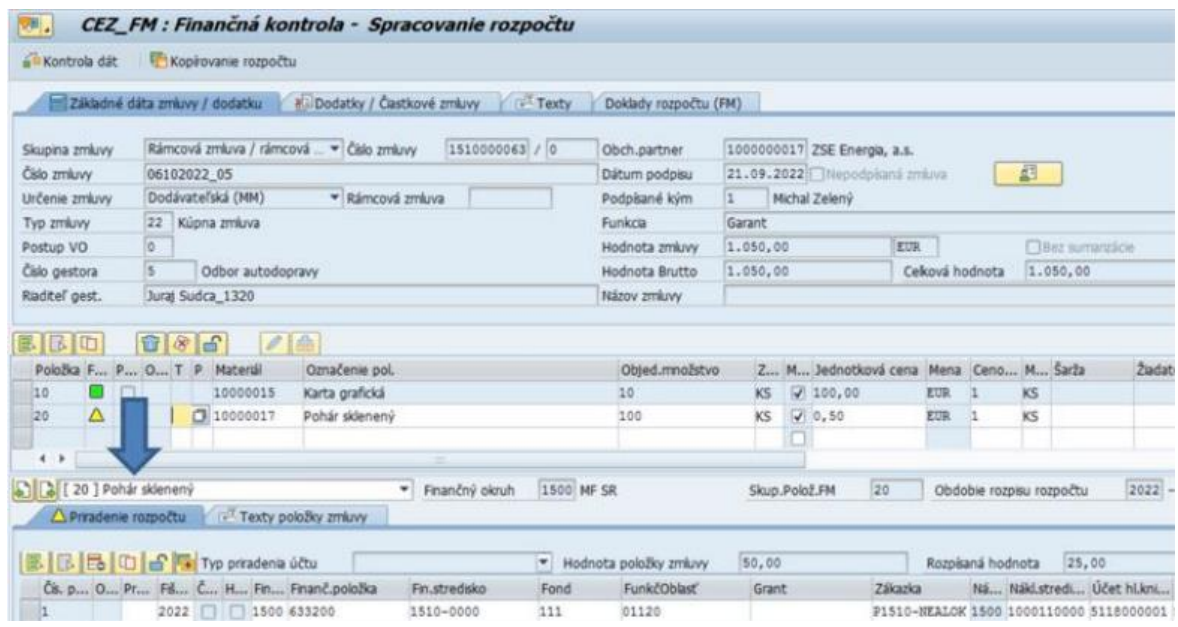

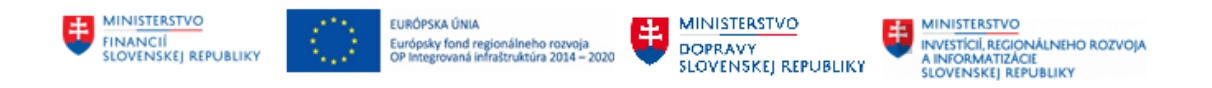

V ďalšom kroku sa v časti "Priradenie rozpočtu" označí položka, ktorú je potrebné vymazať a kliknutím na ikonu "Výmaz riadka" sa potrebná položka vymaže.

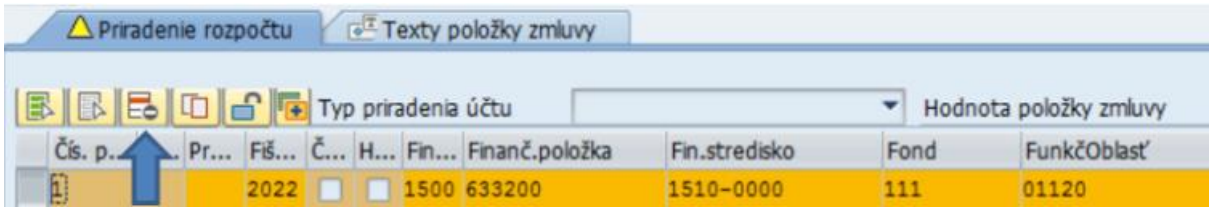

Po kliknutí na ikonu sa zobrazí hlásenie, ktoré informuje o položke rozpočtu, ktorá bola označená na výmaz / ukončená. Na položke zmluvy sa následne automaticky zmení status (červená značka).

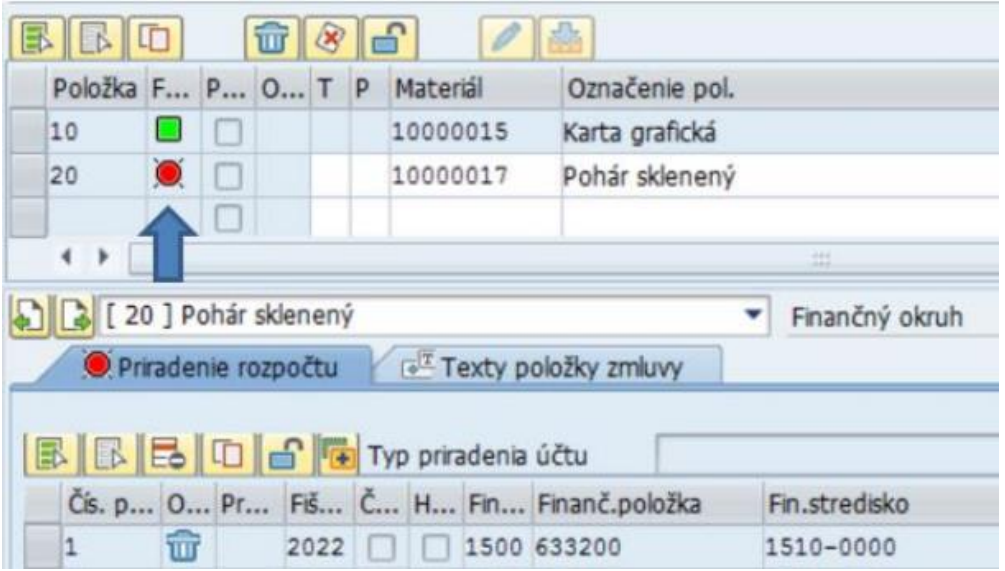

Je potrebné položku označiť a kliknúť na ikonu "Výmaz označených položiek".

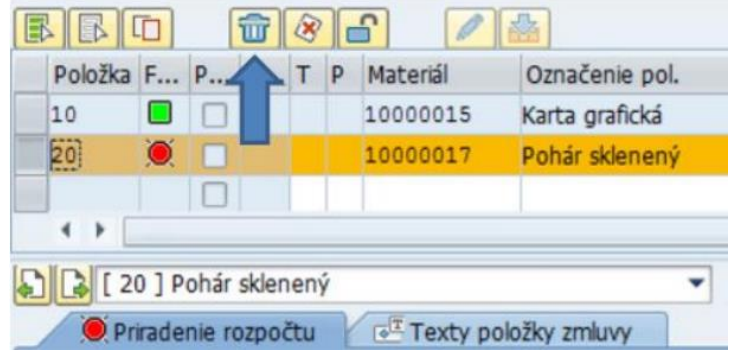

Posledným krokom je kliknutie na ikonu "Uloženie" v ľavom hornom rohu.

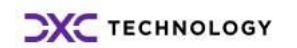

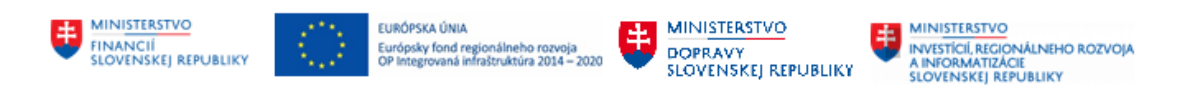

## <span id="page-30-0"></span>**3.7 Ukončenie dokladu rozpočtu k ukončenej zmluve**

Pri ukončení dokladu rozpočtu k ukončenej zmluve je potrebné najskôr si vyhľadať v zásobníku práce príslušnú zmluvu a otvoriť ju kliknutím na evidenčné číslo zmluvy. Následne je potrebné zakliknúť možnosť "Ukončenie / Obnovenie".

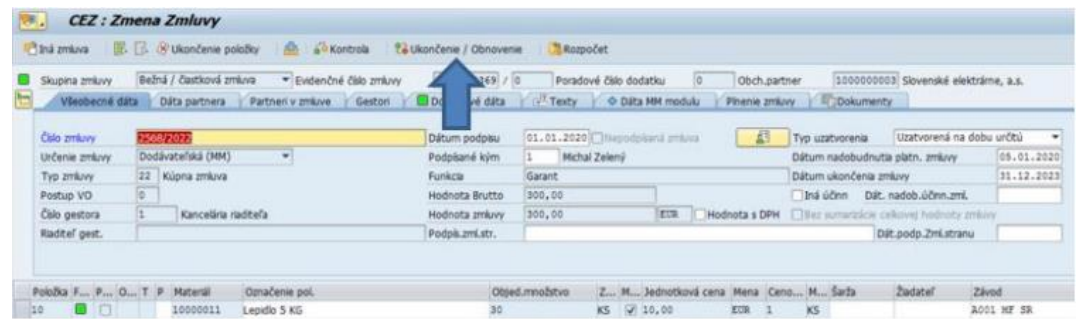

Následne sa zobrazí hlásenie, v ktorom systém informuje, čo sa pri ukončení stane so zmluvou, prípadne s dodatkami k zmluve.

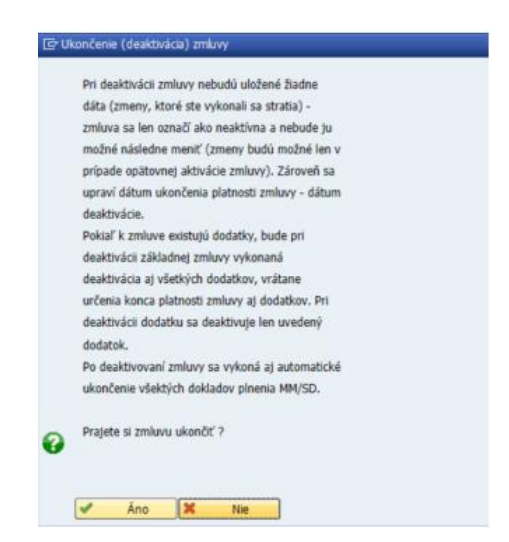

V ďalšom kroku je potrebné vybrať "dôvod ukončenia zmluvy" a "koniec doby platnosti zmluvy".

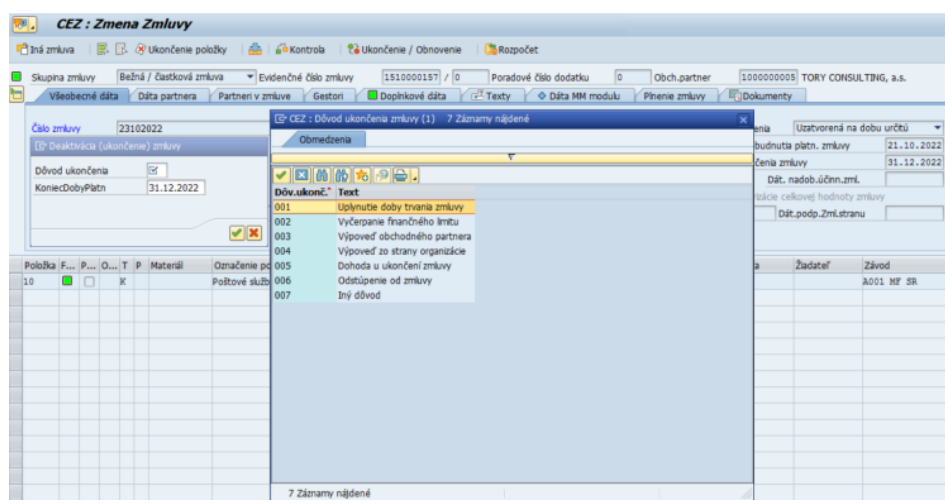

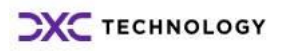

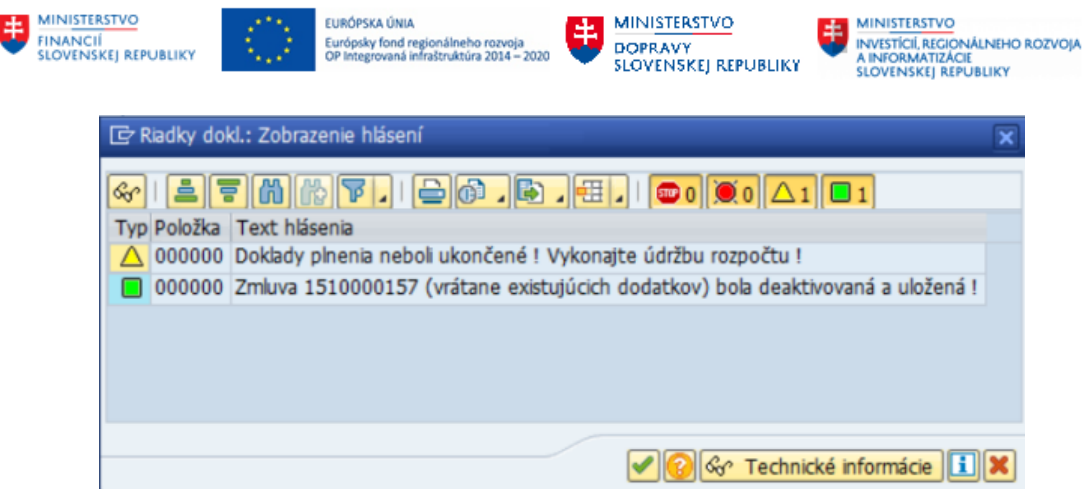

Následne zmluva prejde do zásobníka práce "Zmluvy - rozpočet". Po kliknutí na evidenčné číslo zmluvy sa zobrazí informácia, že zmluva bola ukončená a je potrebné ukončiť všetky položky rozpočtu.

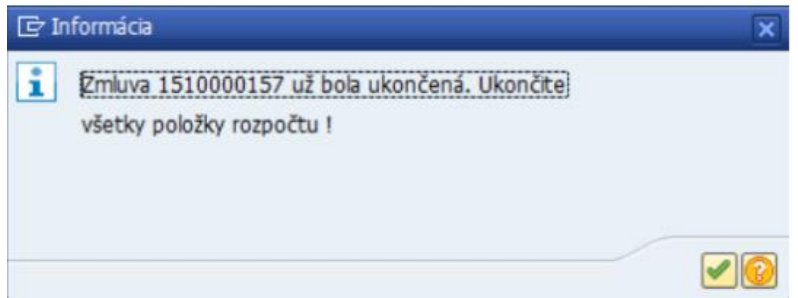

V ďalšom kroku je potrebne kliknúť na "Ukončenie rozpočtu dokladu", čím sa uvoľnia prostriedky, ktoré zmluva viazala, späť do rozpočtu organizácie.

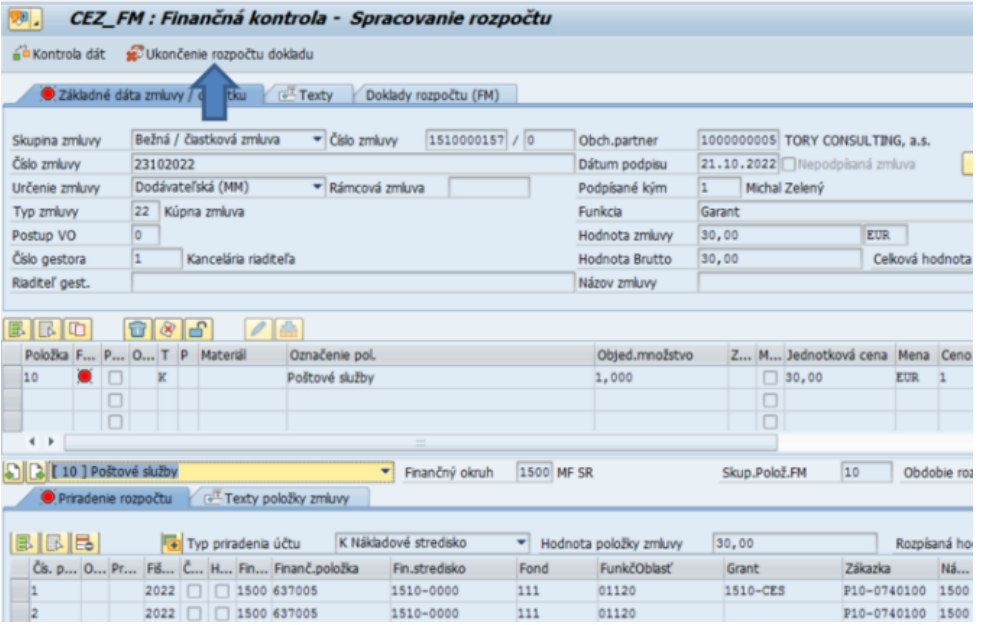

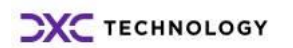

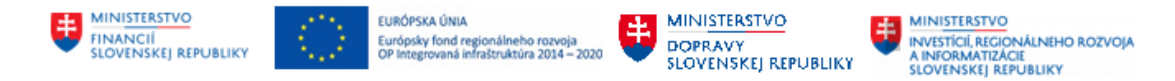

## <span id="page-32-0"></span>**3.8 Základný popis vytvárania obliga s rozpočtovými dokladmi v module CEZ**

V module CEZ sa obligo v základných objektoch vytvára nasledovne:

- Rámcová PVO/Súhrnná PVO vytvára obligo v rozpočte. Bežná PVO k Rámcovej / Súhrnnej vytvára obligo v rozpočte a zároveň ponižuje vytvorené obligo Rámcovej / Súhrnnej PVO na ktorú sa odkazuje. Bežná PVO vytvára obligo až do momentu schválenia objednávky alebo zarozpočtovania zmluvy.
- Dodávateľská zmluva vytvára obligo do momentu vytvorenia technickej objednávky. Po vytvorení technickej objednávky zo zmluvy, obligo prechádza zo zmluvy na technickú objednávku (nepodlieha ZFK) a doklad rozpočtu zmluvy sa ukončí.
- Dodávateľská zmluva s kontraktom vytvára obligo prostredníctvom rezervačného dokladu (MM kontrakt nedokáže viazať obligo, preto je obligo viazané rezervačným dokladom zo zmluvy). Obligo zmluvy sa spotrebováva zakladaním objednávok ku kontraktu (na objednávke musí byť referencia na rezervačný doklad). Objednávky ku kontraktu vytvárajú obligo po schválení ZFK.
- Rámcová zmluva / ZoBZ vytvára obligo v rozpočte. Bežná zmluva k Rámcovej / ZoBZ vytvára obligo a zároveň ponižuje obligo Rámcovej zmluvy / ZoBZ na ktorú sa odkazuje.
- Nevyčerpaná zmluva uvoľní prostriedky v rozpočte až po deaktivácií a ukončení položiek spracovania rozpočtu.

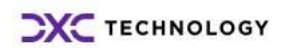

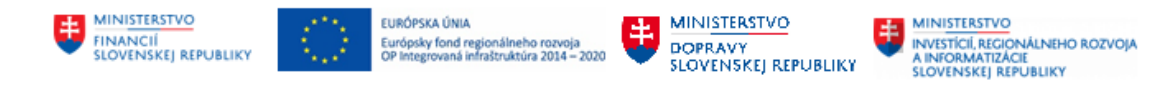

## <span id="page-33-0"></span>**4 Kopírovanie rozpočtu**

V prípade, ak rozpočtová skladba na položkách je rovnaká, prípadne sa do zmluvy doplnia položky s rovnakou rozpočtovou skladbou, nie je potrebné na nových položkách prácne vypĺňať celú rozpočtovú skladbu nanovo. Stačí skopírovať rozpočet z položky s rozpočtovou skladbou na nové položky.

#### **Postup kopírovania položiek rozpočtu:**

- 1. Spustiť transakciu /N/TCCEZ/.
- 2. Kliknúť na ikonu Rozpočet zmluvy.

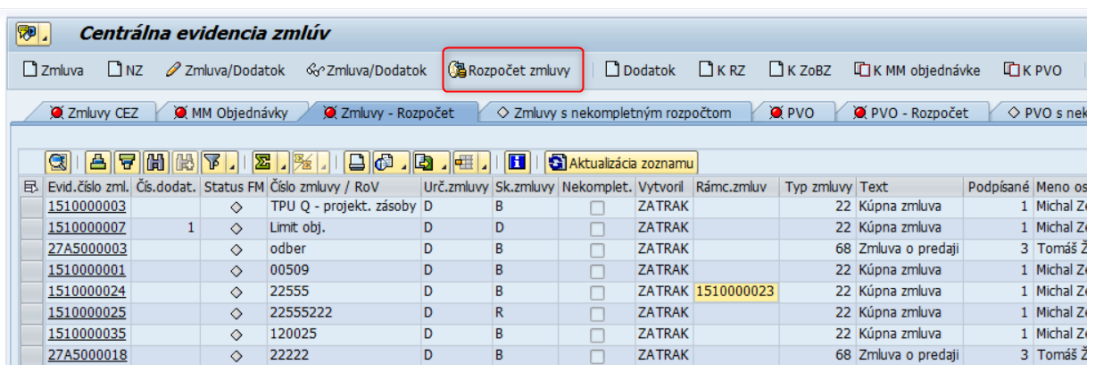

3. Zadať číslo zmluvy, v ktorej sa budú kopírovať položky.

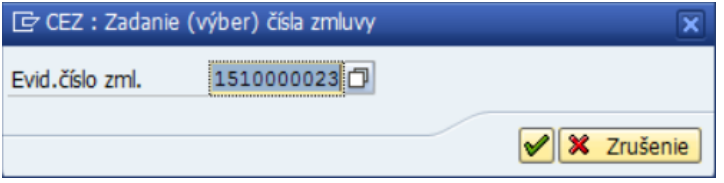

4. Označiť riadok s rozpočtovou skladbou v priradení rozpočtu, ktorý sa bude kopírovať (vyfarbí sa okrovo). Následne je potrebné kliknúť na tlačidlo **. Zakopírovanie rozpočtu** 

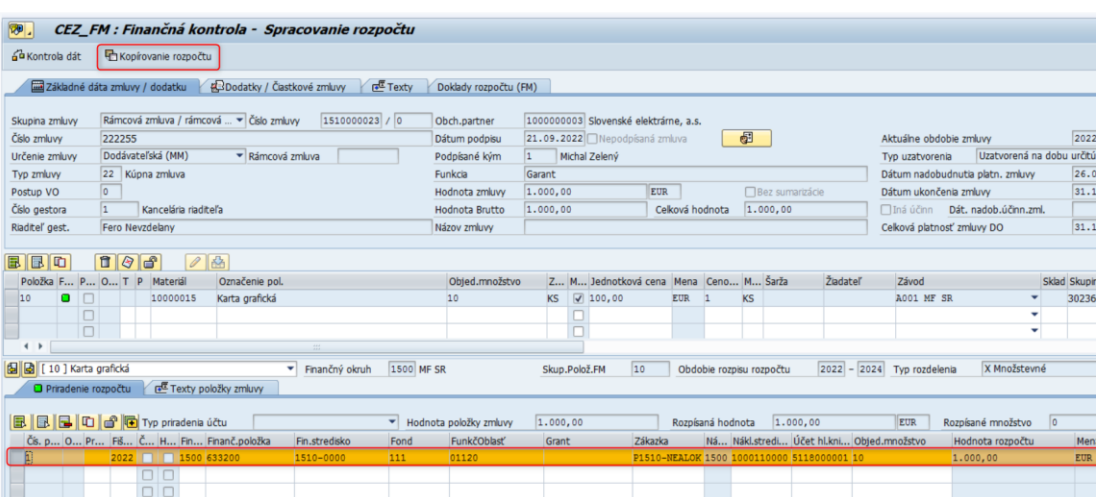

5. Otvorí sa okno s možnosťami výberu, ako kopírovať danú rozpočtovú skladbu.

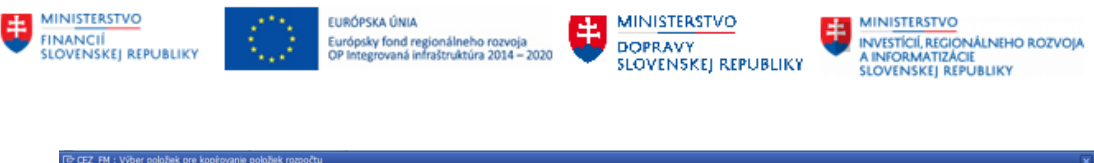

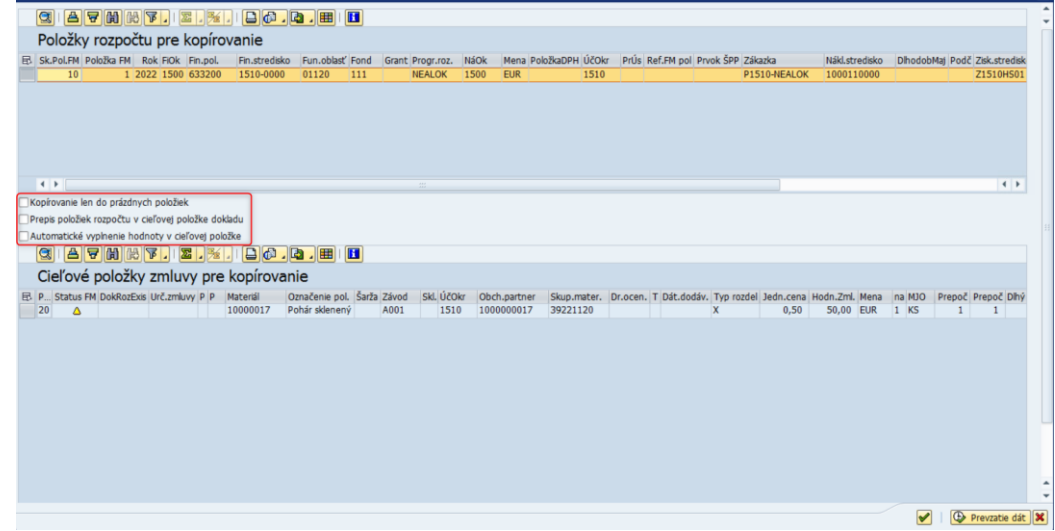

Existujú viaceré možnosti kopírovania rozpočtovej skladby medzi položkami:

- **kopírovanie len do prázdnych položiek:** Ak používateľ označí možnosť kopírovať len do prázdnych položiek, systém skopíruje údaje z predlohy do prázdnych polí okrem poľa Hodnota rozpočtu.
- **prepis položiek rozpočtu v cieľovej položke dokladu:** Systém prepíše rozpočtovú skladu na zvolenej položke podľa rozpočtovej skladby z predlohy.
- **automatické vyplnenie hodnoty v cieľovej položke:** Systém skopíruje údaje z predlohy do prázdnych polí a okrem poľa Hodnota rozpočtu, ktoré je potrebné vyplniť.

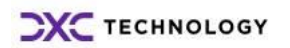

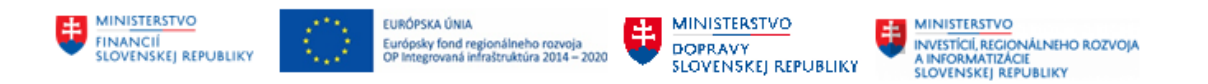

## <span id="page-35-0"></span>**5 Nastavenie layoutu**

Každý report je nejakým spôsobom usporiadaný. Toto usporiadanie ale nemusí vždy vyhovovať potrebám používateľa. Pre úpravu vlastného nastavania slúži ikona **izmuli** na nástrojovej lište.

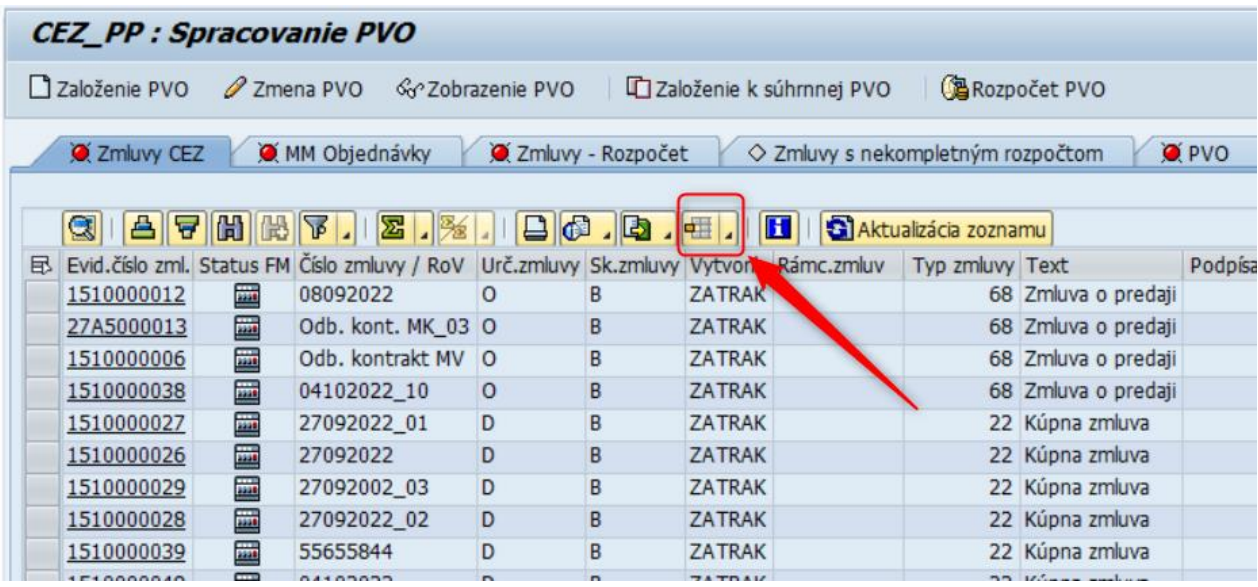

Po kliknutí na ikonu layoutu sa zobrazia viaceré možnosti práce s layoutom:

Výber layoutu... Zmena layoutu... Uloženie layoutu... Správa layoutu

### <span id="page-35-1"></span>**5.1 Zmena layoutu**

Možnosť **Zmena layoutu (Založenie nového layoutu)** sa používa na úpravu už existujúceho layoutu a založenie nového. Umožňuje zobraziť a potlačiť polia, ktoré sú k dispozícii. Úlohou používateľa je vybrať ľubovoľné pole alebo polia z pravej časti okna (zásoba stĺpec.) presunúť šípkou do ľavej časti okna (zobrazené stĺpce).

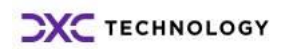

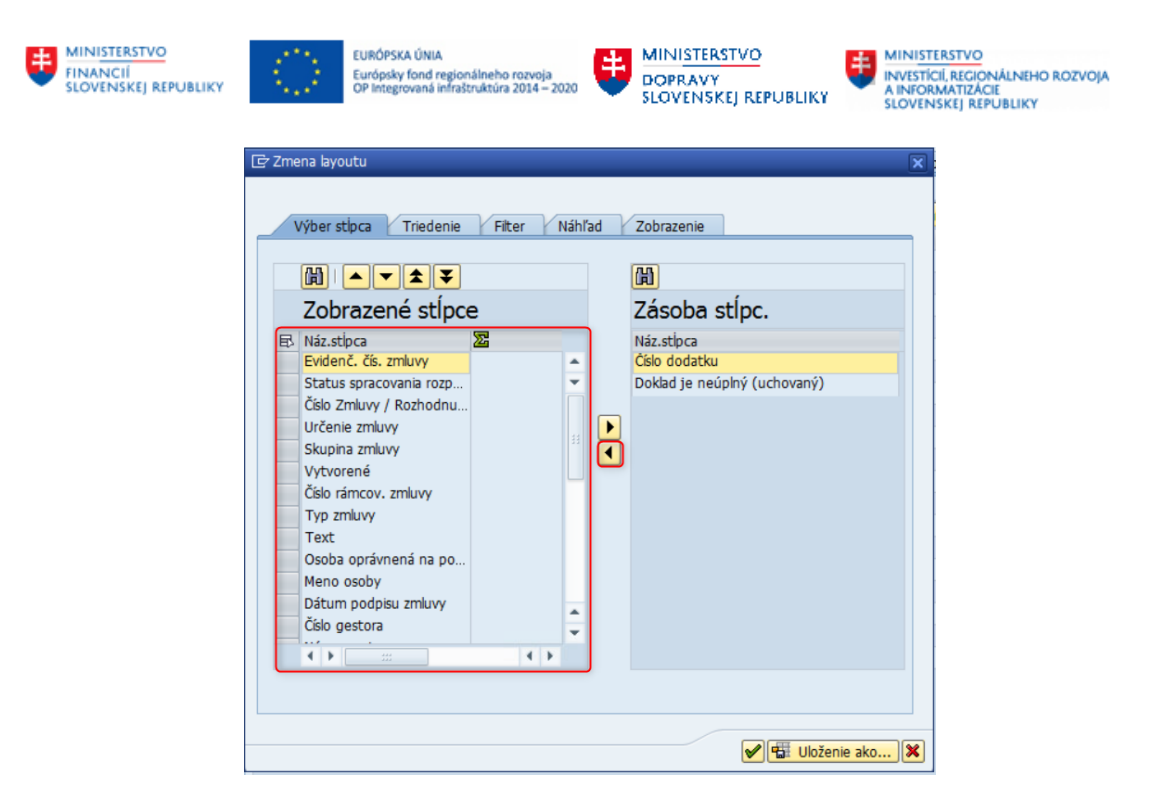

Výber stĺpcov nezabudnúť uložiť kliknutím na ikonu diskety.

Upravený layout používateľ uloží pod špecifickým názvom jemu vyhovujúcim. Na spustenie zobrazenie layoutu vždy v tomto formáte je potrebné zakliknúť možnosť **Prednastavenie**. V prípade, že používateľ chcel, aby bol tento report k dispozícii len jemu (nebol viditeľný pre iných používateľov) zaklikne možnosť **Užív. Špecifické**.

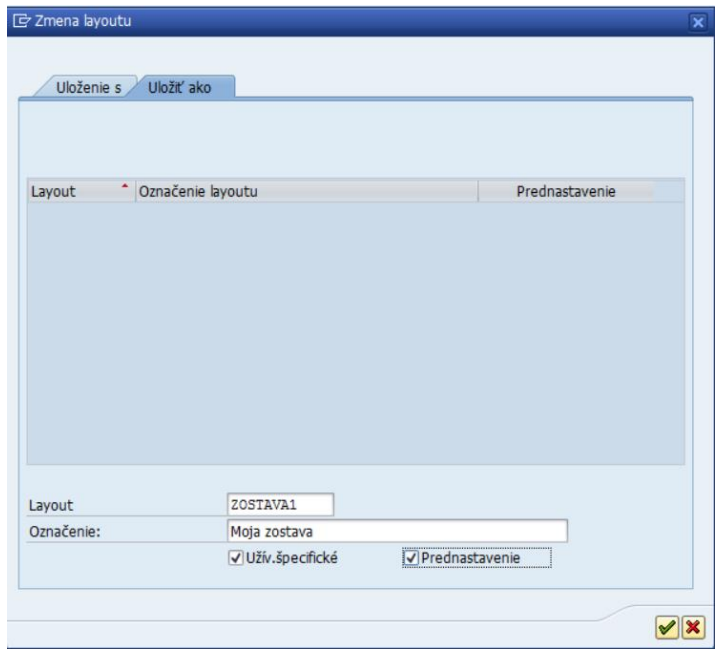

Pridané stĺpce sa zobrazia v reporte.

## <span id="page-36-0"></span>**5.2 Výber layoutu**

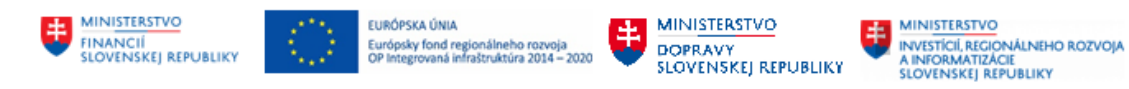

Výber layoutu umožňuje výber jedného z už založených layoutov.

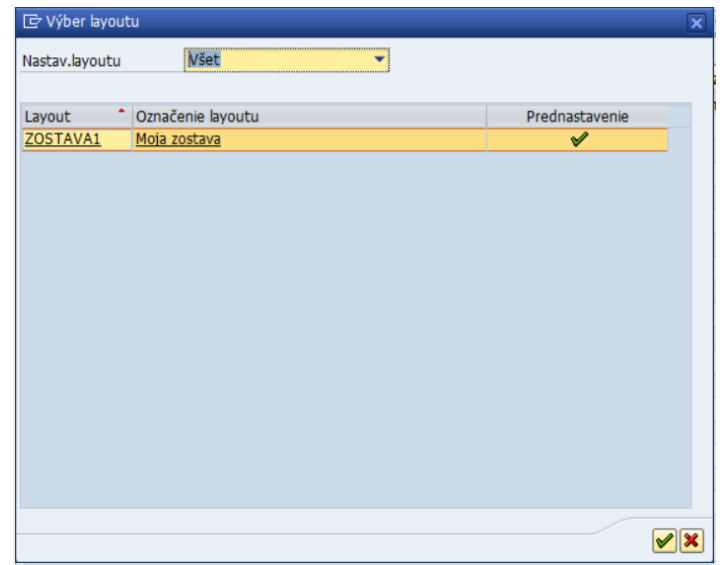

## <span id="page-37-0"></span>**5.3 Uloženie layoutu**

Uloženie layoutu umožňuje rýchle uloženie aktuálne používaného layoutu.

### <span id="page-37-1"></span>**5.4 Správa layoutu**

Správa layoutu umožňuje spravovať už založené layouty. Umožňuje vykonanie činností ako výmaz, výber a filtrovanie podľa zvolených kritérií.

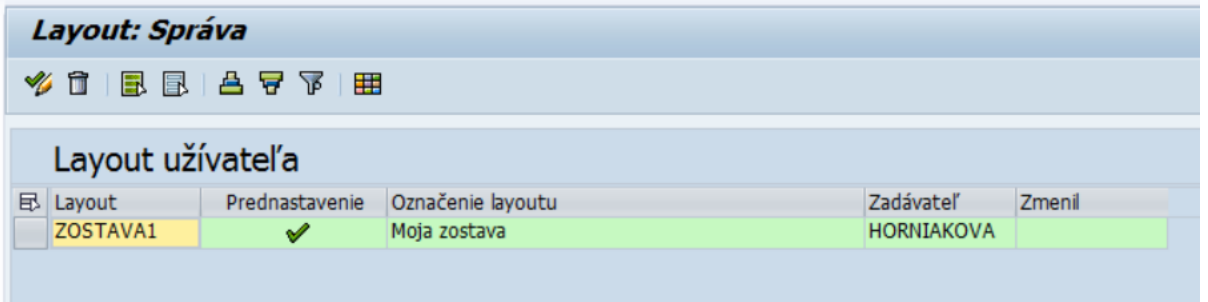

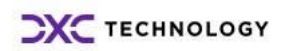

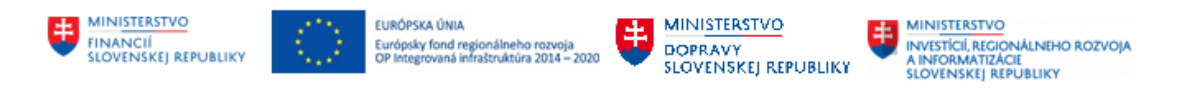

## <span id="page-38-0"></span>**6 Filtrovanie**

Jednou z možností nástrojovej lišty je **Filtrovanie údajov** podľa zvolených kritérií.

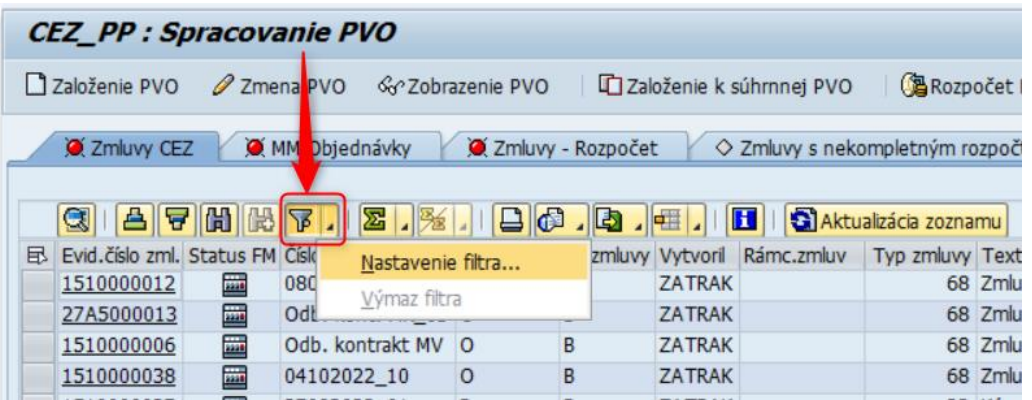

Nastavenie filtra je dvojkrokové:

#### **1. Definícia kritérií filtra**

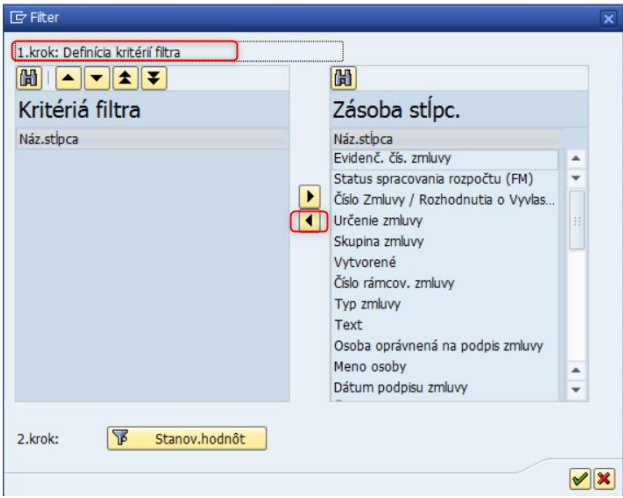

**2. Nastavenie hodnôt filtra**

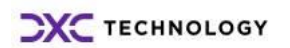

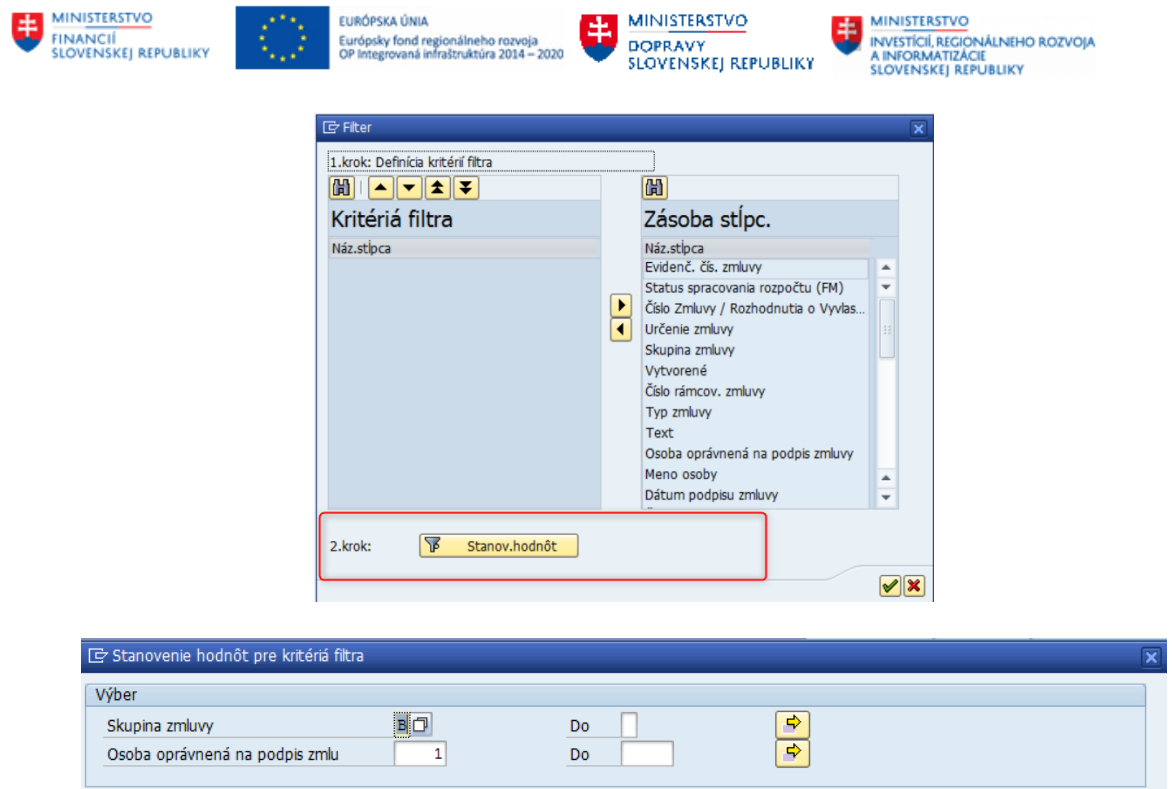

Výber potvrdiť kliknutím na zelenú ikonu. Následne systém vyfiltruje požadované údaje.

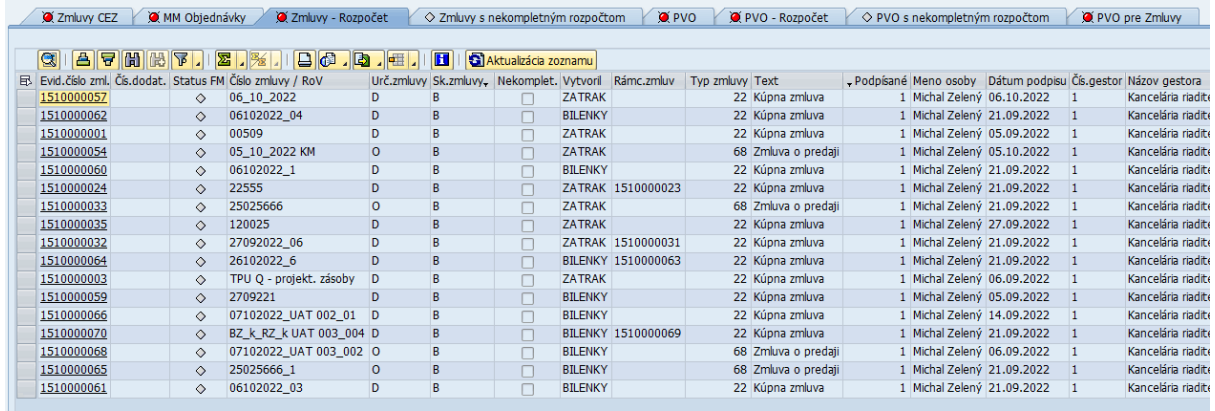

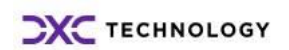

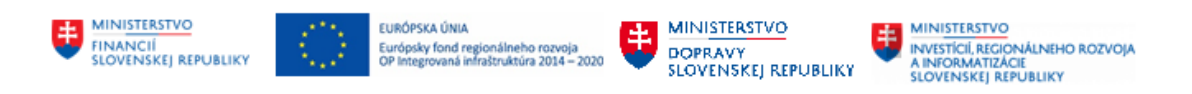

## <span id="page-40-0"></span>**7 Export dát do excelu**

Zo systému je možné niektoré dáta exportovať do súboru na lokálny disk používateľa. Táto činnosť sa vykonáva prostredníctvom kliknutia na tlačidlo $\Box$  (resp. šípku smerujúcu nadol) a výberom možnosti s názvom **Tabuľková kalkulácia** na nástrojovej lište.

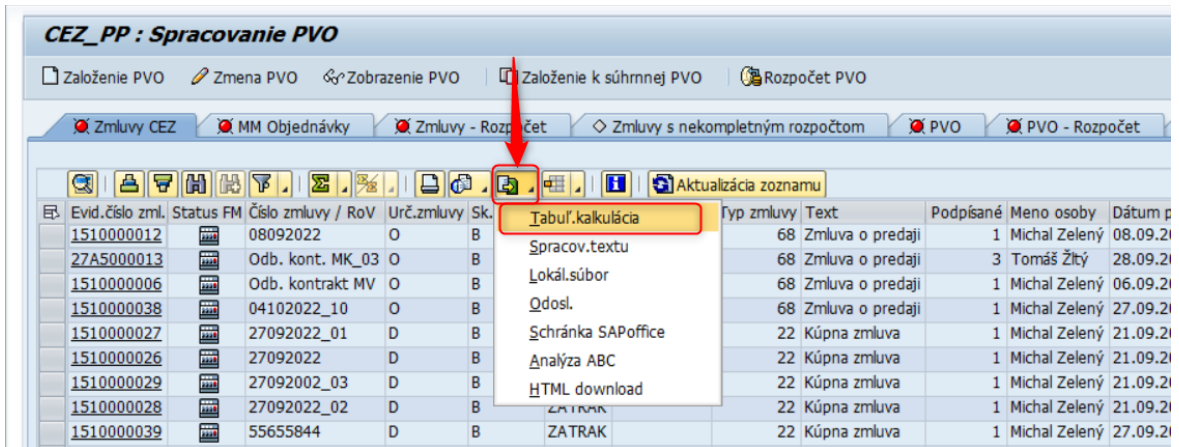

Následne je potrebné vybrať formát, v ktorom má byť súbor vytvorený.

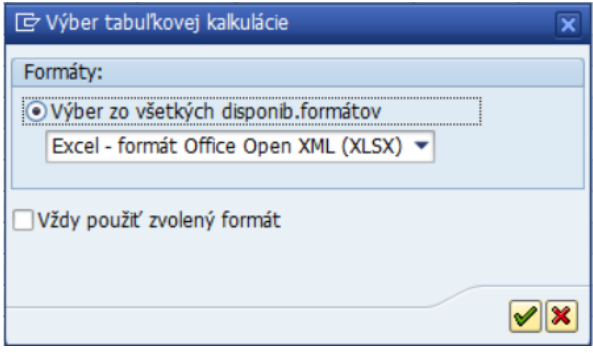

Výber formátu potvrdiť kliknutím na ikonu

Po potvrdení je potrebné zvoliť miesto, kam sa má vygenerovaný súbor uloží.

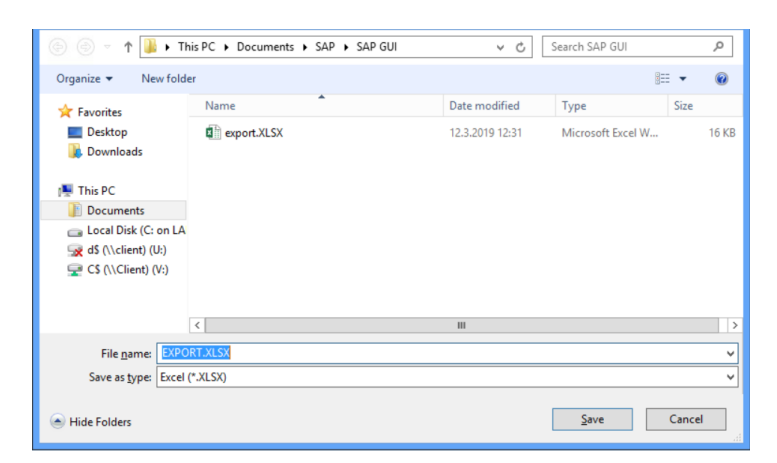

Následne sa otvorí exportovaný súbor.

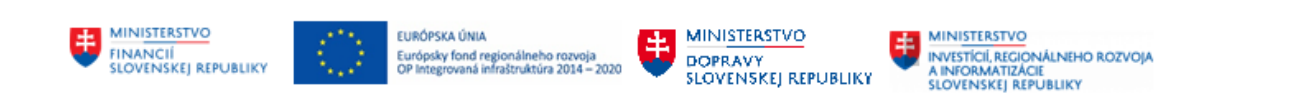

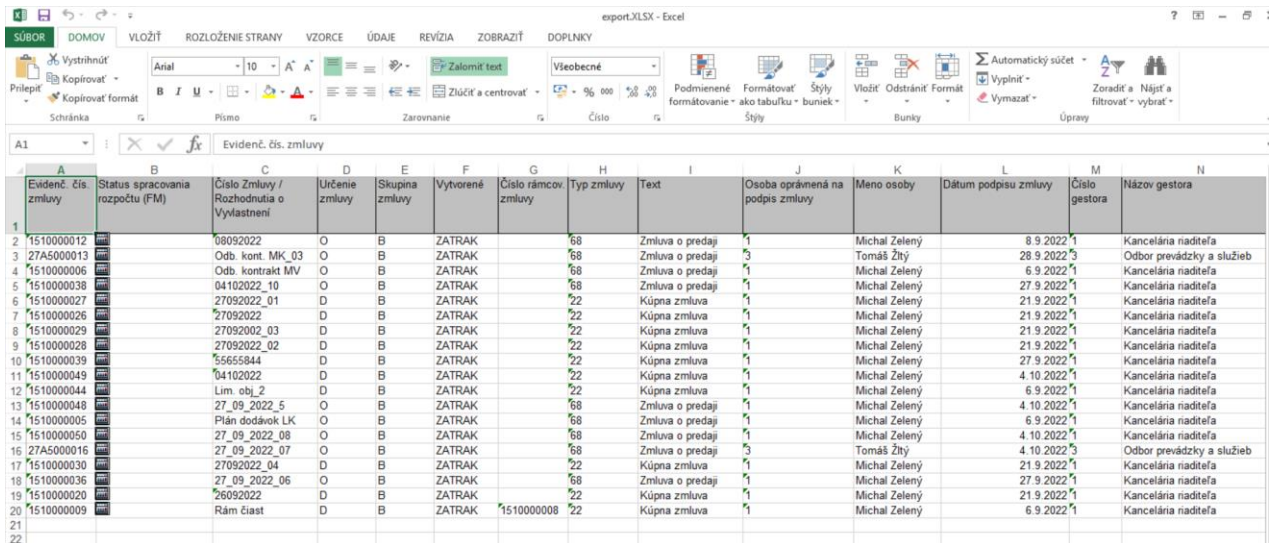

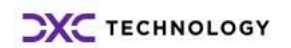

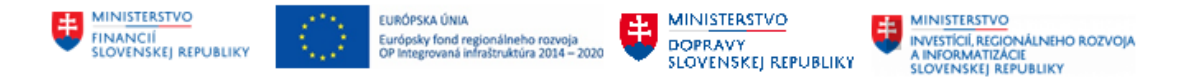

## <span id="page-42-0"></span>**8 Archivácia dokumentov a príloh k PVO a zmluvám**

Na ukladanie a archiváciu dokumentov k PVO sa využíva štandardná funkcionalita **Služby pre objekt (GOS)**. Ukladanie dokumentov k PVO je možné len v režime zmeny.

#### Poznámka:

Archivovanie dokumentov k zmluve je možné až po založení PVO.

Na uloženie dokumentov k zmluve je potrebné vybrať možnosť **Založenie...** a následne **Archivácia dokumentu Business**.

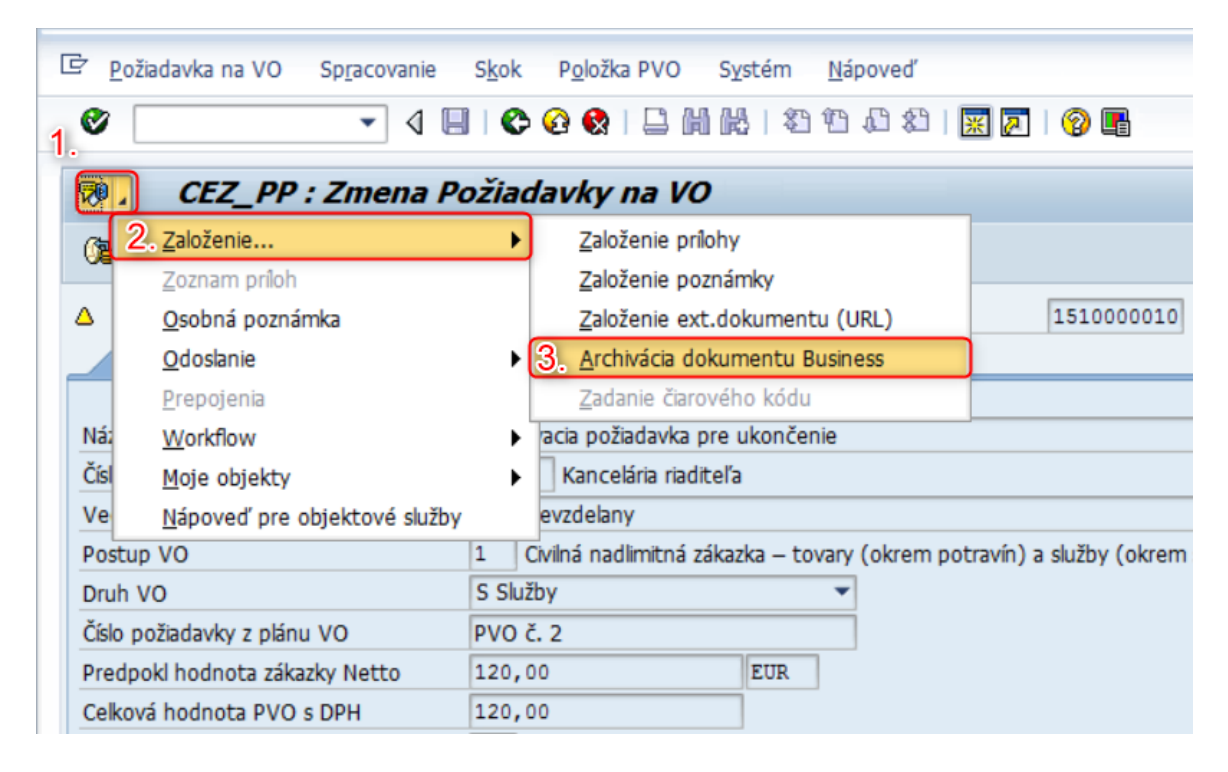

Pre aplikáciu Centrálna evidencia zmlúv sú prílohy ukladané v archíve na Content Server.

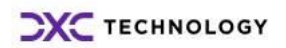

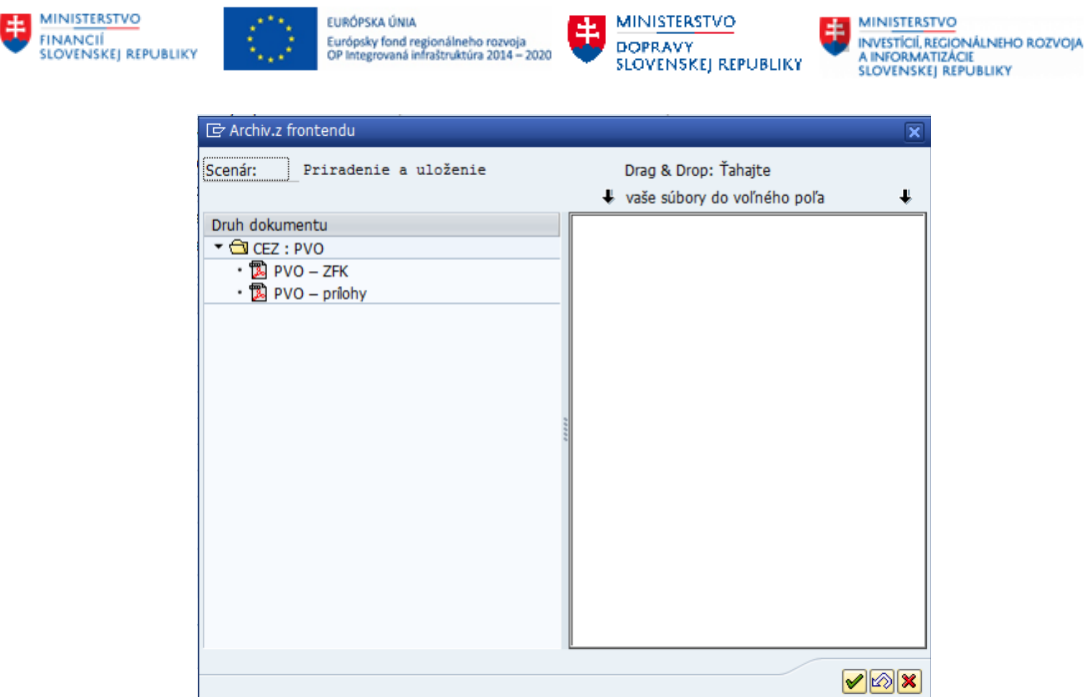

Na nahratie dokumentu k zmluve je potrebné dvojklikom otvoriť daný druh dokladu, ku ktorému sa bude ukladať dokument k zmluve alebo dotiahnuť požadovaný dokument do zvýrazneného poľa (funkcia Drag & Drop). Povolený formát archivovaného dokumentu je PDF.

Zobrazí sa výberové okno, kde je potrebné zadať adresu uloženého dokumentu (.pdf) v počítaní a stlačiť tlačidlo **Open.**

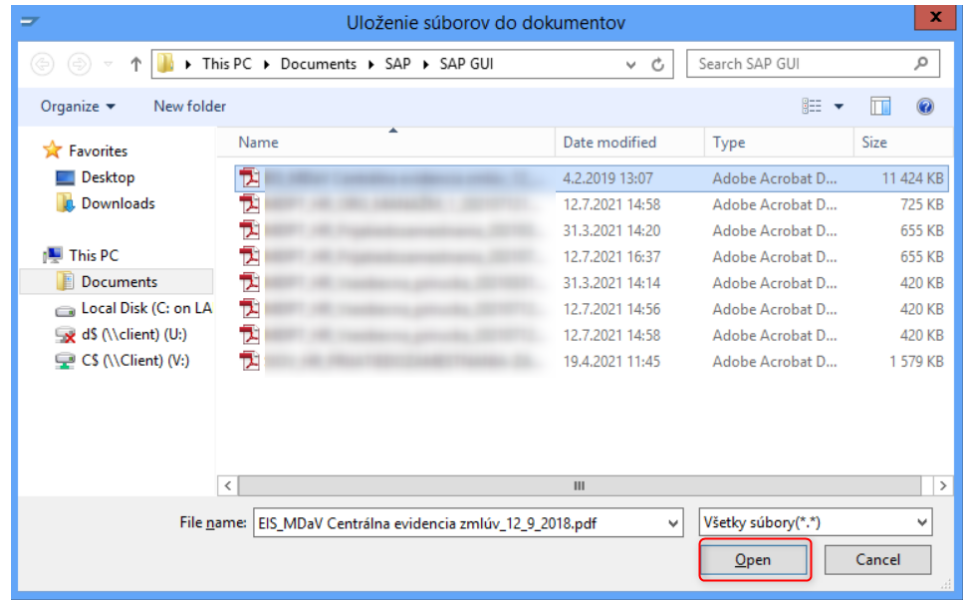

Po zadaní popisu k nahranému súboru sa dokument uloží k zmluve ako vybraný druh dokumentu. Potvrdiť  $\blacksquare$ 

Nahraté prílohy je možné zobraziť v zozname príloh. V zozname príloh je možné nahrať nové súbory alebo vymazať už nahraté, upravovať, triediť, filtrovať a tlačiť zoznam príloh.

Zoznam príloh:

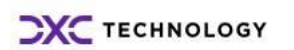

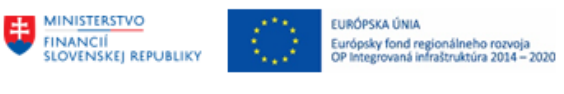

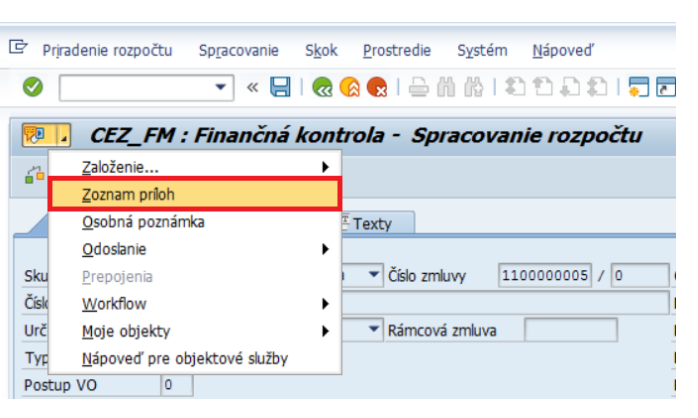

MINISTERSTVO

**DOPRAVY<br>SLOVENSKEJ REPUBLIKY** 

**EN MINISTERSTVO<br>AINFORMATIZĂCIE<br>SLOVENSKEJ REPUBLIKY<br>SLOVENSKEJ REPUBLIKY** 

.

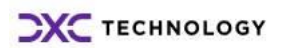

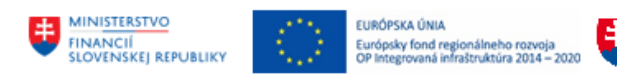

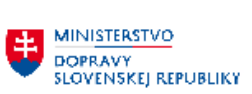

# <span id="page-45-0"></span>**9 Prílohy**

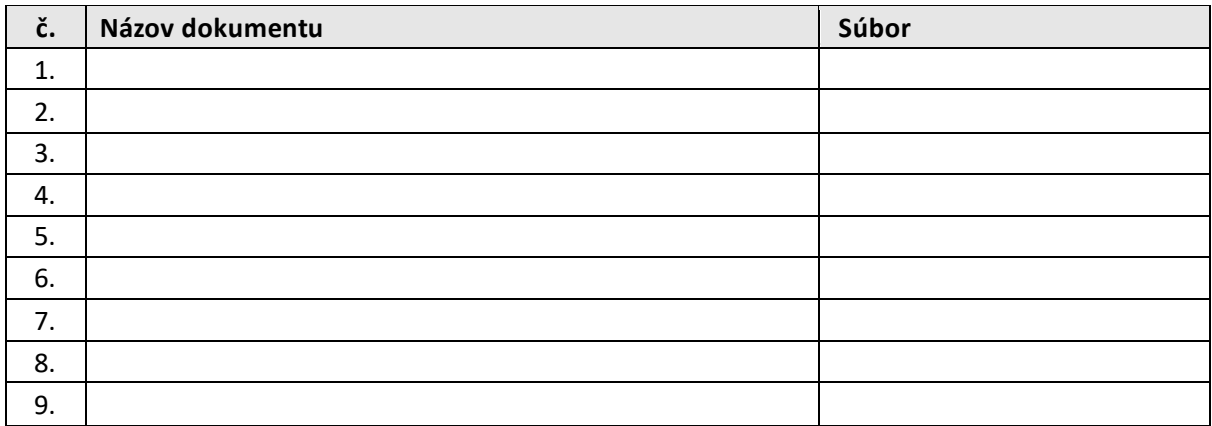

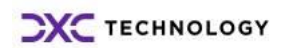